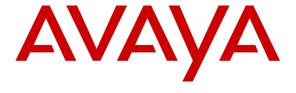

### Avaya Solution & Interoperability Test Lab

Application Notes for Avaya Aura® Communication Manager 6.3, Avaya Aura® Session Manager 6.3 and Avaya Session Border Controller for Enterprise 6.2 with AT&T IP Toll Free SIP Trunk Service – Issue 1.1

#### **Abstract**

These Application Notes describe the steps for configuring Avaya Aura® Session Manager 6.3, Avaya Aura® Communication Manager 6.3, and the Avaya Session Border Controller for Enterprise 6.2 with the AT&T IP Toll Free service using **AVPN** or **MIS/PNT** transport connections.

Avaya Aura® Session Manager 6.3 is a core SIP routing and integration engine that connects disparate SIP devices and applications within an enterprise. Avaya Aura® Communication Manager 6.3 is a telephony application server and is the point of connection between the enterprise endpoints and Avaya Aura® Session Manager. The Avaya Session Border Controller for Enterprise 6.2 is the point of connection between Avaya Aura® Session Manager and the AT&T IP Toll Free service and is used to not only secure the SIP trunk, but also to make adjustments to the SIP signaling for interoperability.

The AT&T IP Toll Free service is a managed Voice over IP (VoIP) communications solution that provides toll-free services over SIP trunks. Note that these Application Notes do NOT cover the AT&T IP Transfer Connect service option of the AT&T IP Toll Free service.

AT&T is a member of the Avaya DevConnect Service Provider program. Information in these Application Notes has been obtained through compliance testing and additional technical discussions. Testing was conducted via the DevConnect Program.

| 6.4. IP        | Interface for procr                                              | 40 |
|----------------|------------------------------------------------------------------|----|
| 6.5. IP        | Network Regions                                                  | 40 |
| 6.5.1.         | IP Network Region 1 – Local Region                               | 40 |
| 6.5.2.         | IP Network Region 2 – AT&T Trunk Region                          | 42 |
| 6.6. IP        | Codec Parameters                                                 |    |
| 6.6.1.         | Codecs for IP Network Region 1 (local calls)                     | 43 |
| 6.6.2.         | Codecs for IP Network Region 2                                   | 44 |
| 6.7. SII       | P Trunks                                                         | 44 |
| 6.7.1.         | SIP Trunk for AT&T calls                                         | 45 |
| 6.7.2.         | Local SIP Trunk (Avaya Aura® Messaging and Avaya SIP Telephones) | 47 |
|                | vate Numbering                                                   |    |
|                | ute Patterns for Local SIP Trunk                                 |    |
| 6.10. <i>A</i> | Automatic Alternate Routing (AAR) Dialing                        | 51 |
|                | Class of Restriction (COR)                                       |    |
| 6.12. I        | Provisioning for Coverage to Aura® Messaging                     |    |
| 6.12.1.        |                                                                  |    |
| 6.12.2.        |                                                                  |    |
| 6.12.3.        |                                                                  |    |
| of Rest        | riction                                                          | 53 |
|                | Call Center Provisioning                                         |    |
| •              | Aura® Messaging                                                  |    |
|                | ure Avaya Session Border Controller for Enterprise               |    |
|                | tial Installation/Provisioning                                   |    |
|                | g into the Avaya SBCE                                            |    |
|                | obal Profiles                                                    |    |
| 8.3.1.         | Server Interworking – Avaya Side                                 |    |
| 8.3.2.         | Server Interworking – AT&T Side                                  |    |
| 8.3.3.         | Routing – Avaya Side                                             |    |
| 8.3.4.         | Routing – AT&T Side                                              |    |
| 8.3.5.         | Server Configuration – To Avaya Aura® Session Manager            |    |
| 8.3.6.         | Server Configuration – To AT&T Border Element                    |    |
| 8.3.7.         | Topology Hiding – Avaya Side                                     |    |
| 8.3.8.         | Topology Hiding – AT&T Side                                      |    |
| 8.3.9.         | Signaling Manipulation                                           |    |
|                | omain Policies                                                   |    |
| 8.4.1.         | Application Rules                                                |    |
| 8.4.2.         | Media Rules                                                      |    |
| 8.4.3.         | Signaling Rules                                                  |    |
| 8.4.4.         | Endpoint Policy Groups – Avaya                                   |    |
| 8.4.5.         | Endpoint Policy Groups – AT&T                                    |    |
|                | vice Specific Settings                                           |    |
| 8.5.1.         | Network Management                                               |    |
| 8.5.2.         | Media Interfaces                                                 |    |
| 8.5.3.         | Signaling Interface                                              | 75 |

| 8.5.4. Endpoint Flows – To Avaya (Session Manager)                                     | 75 |
|----------------------------------------------------------------------------------------|----|
| 8.5.5. Endpoint Flows – To AT&T                                                        | 76 |
| 9. Verification Steps                                                                  | 77 |
| 9.1. AT&T IP Toll Free Service                                                         |    |
| 9.2. Avaya Aura® Session Manager                                                       | 78 |
| 9.2.1. Call Routing Test                                                               |    |
| 9.3. Avaya Aura® Communication Manager                                                 | 81 |
| 9.4. Protocol Traces                                                                   |    |
| 9.5. Avaya Session Border Controller for Enterprise Verification                       | 83 |
| 9.5.1. Internal Tracing                                                                |    |
| 10. Conclusion                                                                         |    |
| 11. References                                                                         | 86 |
| 12. Addendum 1 – Avaya Session Border Controller for Enterprise Redundancy to Multiple |    |
| AT&T Border Elements                                                                   |    |
| 12.1.1. Configure the Secondary Border Element Server Configuration                    | 87 |
| 12.1.2. Add Secondary Border Element IP Address to Routing                             |    |
| 12.1.3. Configure Secondary AT&T Border Element End Point Flow                         |    |
| č ,                                                                                    |    |

- SIP trunking.
- T.38 Fax.
- Passing of DTMF events and their recognition by navigating automated menus.
- PBX and AT&T IP Toll Free service features such as hold, resume, conference and transfer.
- AT&T IP Toll Free features such as Legacy Transfer Connect and Alternate Destination Routing were also tested.

#### 2.2. Test Results

The main test objectives were to verify the following features and functionality:

- Inbound AT&T IP Toll Free service calls to Communication Manager telephones and VDNs/Vectors/Agents.
- Call and two-way talk path establishment between PSTN and Communication Manager telephones/Agents via the AT&T Toll Free service.
- Basic supplementary telephony features such as hold, resume, transfer, and conference.
- G.729 and G.711 codecs.
- T.38 fax calls from the AT&T IP Toll Free service/PSTN to Communication Manager G3 and SG3 fax endpoints.
- DTMF tone transmission using RFC 2833/4733 between Communication Manager and the AT&T IP Toll Free service/PSTN automated access systems.
- Inbound AT&T IP Toll Free service calls to Communication Manager that is directly routed to stations, and if unanswered, can be covered to Avaya Aura® Messaging.
- Long duration calls.
- In addition, Avaya Remote Worker (SIP phone) configurations were tested.

The test objectives stated in **Section 2.1** with limitations as noted in **Section 2.2.1**, were verified.

#### 2.2.1. Known Limitations

- 1. **IP Toll Free ADR call redirection feature in response to a ring-no-answer condition.** If the called Agent returns a 180 followed by 181, then the IP Toll Free ADR feature will trigger and the alternate number is called. However, if the Agent only sends 180, then ADR is not triggered. Whether 181 is sent or not is determined by the Direct Agent Calling setting in the Class of Restriction form on Communication Manager (see **Section 6.11**).
- 2. **G.711 Fax support** G.711 faxing is not supported between Avaya Aura® Communication Manager and the AT&T IP Toll Free service. T.38 fax is supported. The sender and receiver of a fax call may use either Group 3 or Super Group 3 fax machines, but the T.38 fax protocol carries all fax transmissions as Group 3. Fax speeds are limited to 9600 in the configuration tested.
- 3. **G.726 codec support** G.726 codec is not supported between Communication Manager and the AT&T IP Toll Free service.

- 4. Avaya SIP endpoints may generate SIP messages with Endpoint-View and AV-Correlation-ID headers. The Endpoint-View and AV-Correlation-ID headers may be inserted in 18x responses (or in SIP requests), and contain private CPE information (local extensions, domains, etc). In addition, an "epv" parameter is inserted into the Contact header that also contains local network information. The Endpoint-View header has also been observed to cause issues with other AT&T services as well.
  - The workaround is to have the Avaya SBCE remove the **Endpoint-View** and **AV-Correlation-ID** headers, as well as the "epv" parameter (see **Sections 8.3.9, 8.4.3.1** and **8.4.3.2**).
- 5. Avaya SIP endpoints may generate three Bandwidth headers; b=TIAS:64000, b=CT:64, and b=AS:64, causing AT&T network issues. Certain Avaya SIP endpoints (e.g., 9620, 9630, 9601, and 9608 models) may generate various Bandwidth headers depending on the call flow. It has been observed that sending these Bandwidth headers may cause issues with AT&T services. Therefore an Avaya SBCE Signaling Manipulation Rule is used to remove these headers (see Section 8.3.9).
  - **Note** It was found that when all three Bandwidth headers are sent, the Avaya SBCE will only pass one of the headers to AT&T and block the other two.
    - The Avaya SBCE support team has been notified and an MR was submitted.

## 2.3. Support

AT&T customers may obtain support for the AT&T IP Toll Free service by calling (800) 325-5555. Avaya customers may obtain documentation and support for Avaya products by visiting: <a href="http://support.avaya.com">http://support.avaya.com</a>. In the United States, (866) GO-AVAYA (866-462-8292) provides access to overall sales and service support menus. Customers may also use specific numbers (provided on <a href="http://support.avaya.com">http://support.avaya.com</a>) to directly access specific support and consultation services based upon their Avaya support agreements.

# 3. Reference Configuration

The reference configuration used in these Application Notes is shown in **Figure 1** and consists of several components:

- Session Manager 6.3 provides core SIP routing and integration services that enables communication between disparate SIP-enabled entities, e.g., PBXs, SIP proxies, gateways, adjuncts, trunks, applications, etc. across the enterprise. Avaya SIP endpoints register to Session Manager.
- System Manager 6.3 provides a common administration interface for centralized management of all Session Manager instances in an enterprise.
- Communication Manager 6.3 provides the voice communication services for a particular enterprise site. Avaya H.323 endpoints register to Communication Manager.

- The Avaya Media Gateway provides the physical interfaces and resources for Communication Manager. In the reference configuration, an Avaya G430 Media Gateway is used. This solution is extensible to other Avaya Media Gateways.
- Avaya desk telephones are represented with Avaya 1603(H.323), 960x Series IP Telephones (running H.323 firmware), and 96x1 Series IP Telephones (running H.323 or SIP firmware), Avaya 6424 Digital Telephones, as well as Avaya one-X® Agent soft phone (H323).
- The Avaya SBCE 6.2 provides SIP Session Border Controller (SBC) functionality, including address translation and SIP header manipulation between the AT&T IP Toll Free service and the enterprise internal network.
- The AT&T IP Toll Free service uses SIP over UDP to communicate with enterprise edge SIP devices, e.g., the Avaya SBCE in this sample configuration. Session Manager may use SIP over UDP, TCP, or TLS to communicate with SIP network elements, e.g., the Avaya SBCE and Communication Manager. In the reference configuration, Session Manager uses SIP over TCP to communicate with the Avaya SBCE, and SIP over TCP and TLS to communicate with Communication Manager. UDP transport protocol is used between the Avaya SBCE and the AT&T IP Toll Free service.
- Avaya Aura® Messaging was used in the reference configuration to provide voice messaging capabilities. The provisioning of Avaya Aura® Messaging is beyond the scope of this document.
- Inbound calls were placed from PSTN via the AT&T IP Toll Free service, through the Avaya SBCE to the Session Manager, which routed the call to Communication Manager. Communication Manager terminated the call to the appropriate agent/phone or fax extension.

Note – Documents used to provision the reference configuration are listed in **Section 11**. Specific references to these documents are indicated in the following sections by the notation [x], where x is the document reference number.

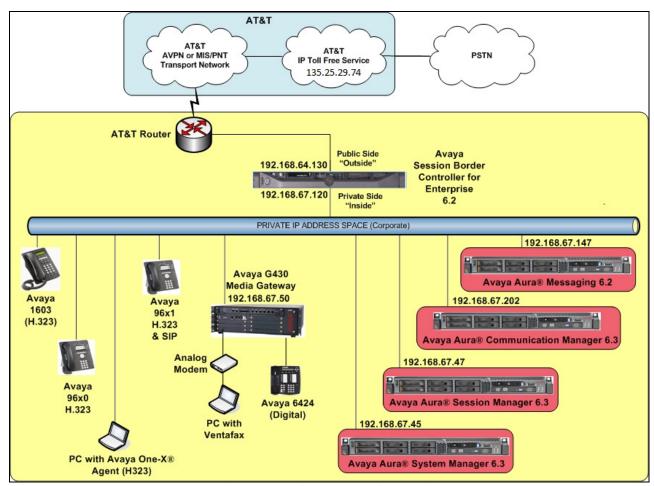

Figure 1: Reference configuration

## 3.1. Illustrative Configuration Information

The specific values listed in **Table 1** below and in subsequent sections are used in the reference configuration described in these Application Notes, and are **for illustrative purposes only**. Customers must obtain and use the specific values for their own specific configurations.

**Note** - The AT&T IP Toll Free service Border Element IP address and DNIS digits, (destination digits specified in the SIP Request URIs sent by the AT&T Toll Free service) are shown in this document as examples. AT&T Customer Care will provide the actual IP addresses and DNIS digits as part of the IP Toll Free provisioning process.

| Component                                             | Illustrative Value in these<br>Application Notes |  |  |
|-------------------------------------------------------|--------------------------------------------------|--|--|
| Avaya Aura® System Manager                            |                                                  |  |  |
| IP Address                                            | 192.168.67.45                                    |  |  |
| Avaya Aura® Session Manager                           |                                                  |  |  |
| Management IP Address                                 | 192.168.67.46                                    |  |  |
| Network IP Address                                    | 192.168.67.47                                    |  |  |
| Avaya Aura® Communication Manager                     |                                                  |  |  |
| IP Address                                            | 192.168.67.202                                   |  |  |
| Avaya Aura® Communication Manager                     | 19xxx = Stations                                 |  |  |
| extensions                                            | 4xxxx = VDNs                                     |  |  |
| Voice Messaging Pilot Extension                       | 36000                                            |  |  |
| Avaya Session Border Controller for Enterprise (SBCE) |                                                  |  |  |
| IP Address of Outside (Public) Interface (to          | 192.168.64.130                                   |  |  |
| AT&T IP Toll Free Service)                            |                                                  |  |  |
| IP Address of Inside (Private) Interface              | 192.168.67.120                                   |  |  |
| (connected to Avaya Aura® Session Manager)            |                                                  |  |  |
| Avaya Aura Messaging                                  |                                                  |  |  |
| IP Address                                            | 192.168.67.147                                   |  |  |
| Messaging Mailboxes                                   | 19xxx                                            |  |  |
| AT&T IP Toll Free Border Element                      |                                                  |  |  |
| IP Address                                            | 135.25.29.74                                     |  |  |

**Table 1: Illustrative Values Used in these Application Notes** 

#### 3.2. Call Flows

To understand how inbound AT&T IP Toll Free service calls are handled by Session Manager and Communication Manager, two general call flows are described in this section. The first call scenario illustrated in **Figure 2** is an inbound AT&T IP Toll Free service call that arrives on Session Manager and is subsequently routed to Communication Manager.

- 1. A PSTN telephone originates a call to an AT&T IP Toll Free service number.
- 2. The PSTN routes the call to the AT&T IP Toll Free service network.
- 3. The AT&T IP Toll Free service routes the call to the Avaya SBCE.
- 4. The Avaya SBCE performs SIP Network Address Translation (NAT) and any necessary SIP header modifications, and routes the call to Session Manager.
- 5. Session Manager applies any necessary SIP header adaptations and digit conversions, and based on configured Routing Policies, determines where the call should be routed next. In this case, Session Manager routes the call to Communication Manager.
- 6. Depending on the called number, Communication Manager routes the call to a) a vector, which in turn, routes the call to an agent, or b) directly to an agent or telephone.

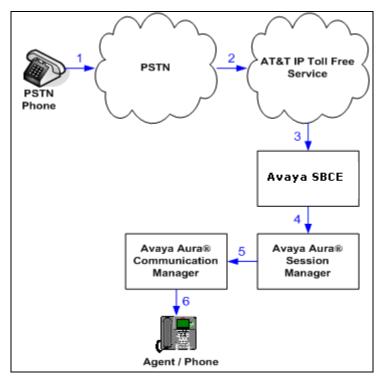

Figure 2: Inbound AT&T IP Toll Free Service Call to VDN/Agent/Telephone

Note that the IP Toll Free service features such as Legacy Transfer Connect and Alternate Destination Routing utilize this call flow as well.

The second call scenario illustrated in **Figure 3** is an inbound call that is covered to voicemail. In this scenario, the voicemail system is an Aura® Messaging system connected to Session Manager.

- 1. Same as the **Steps 1-5** and **Step 6b** from the first call scenario.
- 2. The called Communication Manager agent or telephone does not answer the call, and the call covers to the agent's or telephone's voicemail. Communication Manager forwards the call to Session Manager.
- 3. Session Manager applies any necessary SIP header adaptations and digit conversions, and based on configured Routing Policies, determines to where the call should be routed next. In this case, Session Manager routes the call to Aura® Messaging. Aura® Messaging answers the call and connects the caller to the called agent's or telephone's voice mailbox.

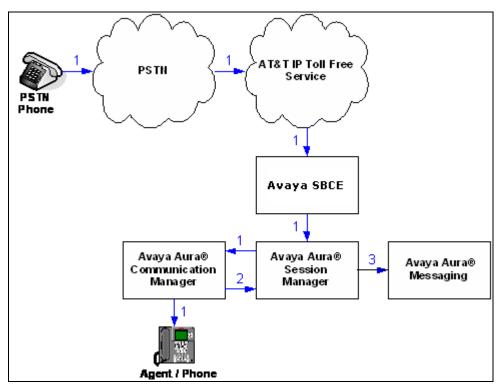

Figure 3: Inbound AT&T IP Toll Free Service Call to Agent / Telephone Covered to Avaya Aura® Messaging

# 4. Equipment and Software Validated

The following equipment and software was used for the reference configuration described in these Application Notes.

| Equipment/Software                                      | Release/Version                        |  |  |
|---------------------------------------------------------|----------------------------------------|--|--|
| HP Proliant DL360 G7 server                             |                                        |  |  |
| System Platform                                         | • 6.3.0.0.18002                        |  |  |
| Avaya Aura® System Manager                              | • 6.3.2.4 with SP1 (r1212) and patch 2 |  |  |
|                                                         | (r1451)                                |  |  |
| IBM 8800 server                                         |                                        |  |  |
| Avaya Aura® Session Manager                             | • 6.3 SP2 (6.3.2.632023)               |  |  |
| IBM 8800 server                                         |                                        |  |  |
| System Platform                                         | • 6.3.0.0.18002                        |  |  |
| Avaya Aura® Communication Manager                       | • 6.3 SP0 (06.3-03.0.124.0-20553)      |  |  |
| Dell R610                                               |                                        |  |  |
| System Platform                                         | • 6.2.1.0.9                            |  |  |
| Avaya Aura® Messaging                                   | • 6.2 SP3 (MSG-02.0.823.0-109_0304)    |  |  |
| Avaya G430 Media Gateway                                | 33.13.0                                |  |  |
| MM712 Digital card                                      | • HW7 FW11                             |  |  |
| Dell R310                                               |                                        |  |  |
| <ul> <li>Avaya Session Border Controller for</li> </ul> | • 6.2.0. Q48                           |  |  |
| Enterprise                                              |                                        |  |  |
| Avaya 96x0 IP Telephone                                 | H.323 Version S3.2                     |  |  |
| Avaya 96x1 IP Telephone                                 | H.323 Version S6 2408                  |  |  |
|                                                         | SIP Version 6.2.2.17                   |  |  |
| Avaya 9601 IP Telephone                                 | SIP version 6.1.5.12                   |  |  |
| Avaya one-X® Communicator                               | H323 6.1 SP8 (6.1.8.06)                |  |  |
| Avaya 1603 IP Telephone                                 | H323 (ha1603ua1_3200.bin)              |  |  |
| Avaya Flare® Experience for A175                        | SIP A175-IPT-SIP-R1_1_3-021913         |  |  |
| Avaya Flare® Experience for Windows                     | SIP 1.1.2.11                           |  |  |
| Avaya 6424 Digital telephone                            | -                                      |  |  |
| Ventafax Home Version (Windows based Fax                | 6.1.59.144                             |  |  |
| device)                                                 | 10.64                                  |  |  |

**Table 2: Equipment and Software Versions** 

**Note** - Compliance testing of solutions included the Avaya Session Border Controller for Enterprise (Avaya SBCE) version 6.2; also includes those solutions with the Avaya SBCE version 4.0.5 as well.

# 5. Configure Avaya Aura® Session Manager Release 6.3

This section illustrates relevant aspects of the Session Manager configuration used in the verification of these Application Notes.

**Note** – These Application Notes assume that basic System Manager and Session Manager administration has already been performed. Consult documents [1] through [4] for further details if necessary.

This section provides the procedures for configuring Session Manager to receive calls from and route calls to the SIP trunk between Communication Manager and Session Manager, and the SIP trunk between Session Manager and the Avaya SBCE. In addition, provisioning for calls to Aura® Messaging are described.

Session Manager serves as a central point for supporting SIP-based communication services in an enterprise. Session Manager connects and normalizes disparate SIP network components and provides a central point for external SIP trunking to the PSTN. The various SIP network components are represented as SIP Entities and the connections/trunks between Session Manager and those components are represented as Entity Links. Thus, rather than connecting to every other SIP Entity in the enterprise, each SIP Entity simply connects to Session Manager and relies on Session Manager to route calls to the correct destination. This approach reduces the dial plan and trunking administration needed on each SIP Entity, and consolidates said administration in a central place, namely System Manager.

When calls arrive at Session Manager from a SIP Entity, Session Manager applies SIP protocol and numbering modifications to the calls. These modifications, referred to as Adaptations, are sometimes necessary to resolve SIP protocol differences between disparate SIP Entities, and also serve the purpose of normalizing the calls to a common or uniform numbering format, which allows for simpler administration of routing rules in Session Manager. Session Manager then matches the calls against certain criteria embodied in profiles termed Dial Patterns, and determines the destination SIP Entities based on Routing Policies specified in the matching Dial Patterns. Lastly, before the calls are routed to the respective destinations, Session Manager again applies Adaptations in order to bring the calls into conformance with the SIP protocol interpretation and numbering formats expected by the destination SIP Entities.

The following administration activities will be described:

- Define SIP Domain
- Define Locations for Communication Manager, the Avaya SBCE, and Aura® Messaging.
- Configure the Adaptation Modules that will be associated with the SIP Entities for Communication Manager, the Avaya SBCE, and Aura® Messaging.
- Define SIP Entities corresponding to Communication Manager, the Avaya SBCE, and Aura® Messaging.
- Define Entity Links describing the SIP trunk between Communication Manager and Session Manager, the SIP Trunk between Session Manager and the Avaya SBCE, and the SIP trunk between Session manager and Aura® Messaging.

- Define Routing Policies associated with the Communication Manager, the Avaya SBCE and Aura® Messaging.
- Define Dial Patterns, which govern which routing policy will be selected for call routing.

Configuration is accomplished by accessing the browser-based GUI of System Manager, using the URL http://<ip-address>/SMGR, where <ip-address> is the IP address of System Manager.

In the **Log On** screen (not shown), enter appropriate **User ID** and **Password** and press the **Log On** button. Once logged in, a Release 6.3 **Home** screen like the following is displayed. From the **Home** screen below, under the **Elements** heading in the center, select **Routing**.

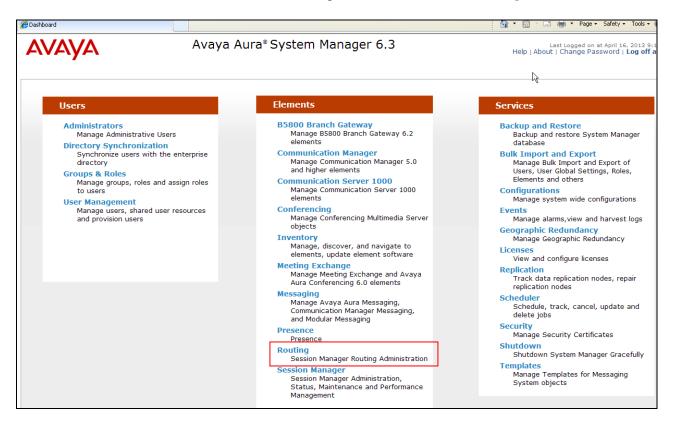

#### 5.1. SIP Domain

- **Step 1** Select **Domains** from the left navigation menu. In the reference configuration, domain **customera.com** was defined.
- **Step 2** Click **New** (not shown). Enter the following values and use default values for remaining fields.
  - Name: Enter the enterprise SIP Domain Name. In the sample screen below, customera.com is shown.
  - **Type:** Verify **sip** is selected.
  - **Notes:** Add a brief description. [Optional]
- **Step 3** Click **Commit** to save.

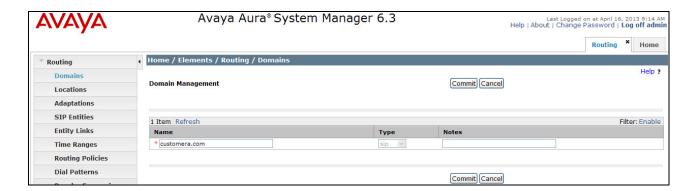

**Note** – Multiple SIP Domains may be defined if required.

#### 5.2. Locations

Locations are used to identify logical and/or physical locations where SIP Entities reside. Location identifiers can be defined in a broad scope (e.g., 192.168.67.x for all devices on a particular subnet), or individual devices (e.g., 192.168.67.46 for a device's specific IP address). In the reference configuration, the Location "Main" was defined for the entire Customer Premises Equipment (CPE) subnet 192.168.67.\*.

#### 5.2.1. Location for CPE Equipment

The location **Main** is used as a wild card for the CPE Avaya equipment (e.g., Communication Manager, Session Manager, Avaya SBCE, and Avaya Aura® Messaging).

- **Step 1** Select **Locations** from the left navigational menu. Click **New** (not shown). In the **General** section, enter the following values and use default values for remaining fields.
  - Name: Enter a descriptive name for the location (e.g., Main).
  - **Notes:** Add a brief description. [Optional]
- Step 2 In the Location Pattern section, click Add and enter the following values.
  - **IP Address Pattern:** Enter the IP address of the CPE subnet (e.g., **192.168.67.\***).
  - **Notes:** Add a brief description. [Optional]
- Step 3 Click Commit to save.

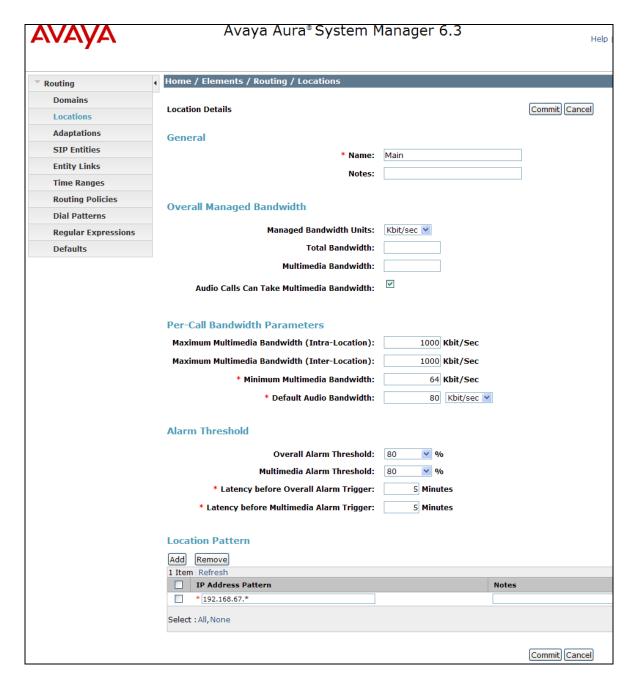

# 5.3. Configure Adaptations

Session Manager can be configured to use Adaptation Modules to convert SIP headers sent to/from AT&T, and for converting SIP headers sent between Communication Manager and Avaya Aura® Messaging. In the reference configuration the following adaptations were used.

• Calls from AT&T (**Section 5.3.1**) - Modification of SIP messages sent to Communication Manager.

- The IP address of Session Manager (192.168.67.47) is replaced with the Avaya CPE SIP domain (customera.com).
- The AT&T Border Element IP address (135.25.29.74) is replaced with customera.com for source domain.
- The AT&T called number digit strings in the Request URI is replaced with their associated Communication Manager extensions/VDNs.
- Calls to Avaya Aura® Messaging from AT&T/PSTN (Section 5.3.2)
  - The AT&T called number digit strings in the Request URI are replaced with the Avaya Aura® Messaging pilot number.

#### 5.3.1. Adaptation for calls to Avaya Aura® Communication Manager

The Adaptation administered in this section is used for modification of SIP messages to Communication Manager from AT&T, and to direct incoming calls to their associated Communication Manager extensions.

**Note** – In the reference configuration, the AT&T E-IPFR service delivered 10 digit DNIS numbers. Also note that the following entries are based on the DNIS digits delivered in the AT&T Request URI. These digits may not be the same as the dialed digits.

- **Step 1** In the left pane under **Routing**, click on **Adaptations**. In the **Adaptations** page, click on **New** (not shown).
- **Step 2** In the **Adaptation Details** page, enter:
  - A descriptive Name, (e.g., ACM63\_public).
  - Select DigitConversionAdapter from the Module Name drop down menu (if no module name is present, select <click to add module> and enter DigitConversionAdapter).
  - In the Module parameter field enter odstd=customera.com osrcd=customera.com. The odstd parameter will replace the IP address of Session Manager (192.168.67.47) with customera.com in the *inbound* Request URI, and the osrcd parameter will replace the AT&T border element IP address (135.25.29.74) with customera.com, when Session Manager sends the Invite to Communication Manager.

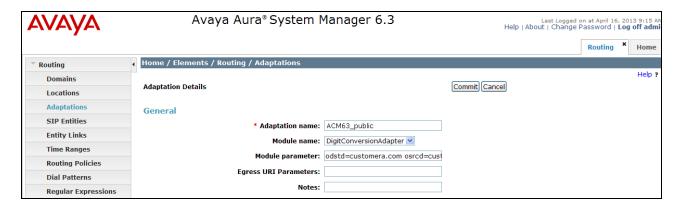

- Step 3 Scroll down to the **Digit Conversion for Outgoing Calls from SM** section (the *inbound* digits from AT&T that need to be replaced with their associated Communication Manager extensions before being sent to Communication Manager).
  - o Example: 0000001050is a DNIS string sent in the Request URI by AT&T Toll Free service that is associated with Communication Manager Skill2 access VDN 44002.
    - Enter **0000001050** in the **Matching Pattern** column.
    - Enter 10 in the Min/Max columns.
    - Enter 10 in the **Delete Digits** column.
    - Enter **44002** in the **Insert Digits** column.
    - Specify that this should be applied to the SIP destination headers in the Address to modify column.
    - Enter any desired notes.
- **Step 4** Repeat **Step 3** for all additional AT&T DNIS numbers.
- Step 5 Click on Commit.

Note – As shown in the screen below, no **Digit Conversion for Incoming Calls to SM** were required in the reference configuration.

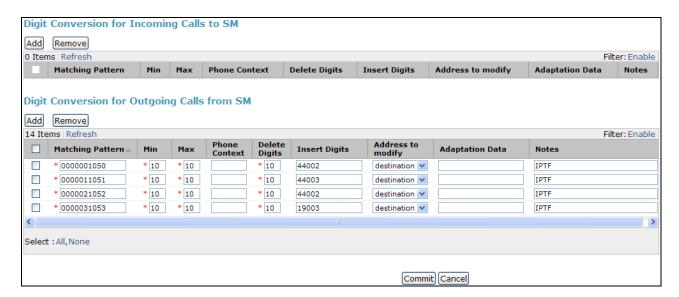

## 5.3.2. Adaptation for calls to Avaya Aura® Messaging

The Adaptation administered in this section is used for modification of SIP messages from AT&T to Avaya Aura® Messaging.

- **Step 1** In the left pane under **Routing**, click on **Adaptations**. In the **Adaptations** page, click on **New** (not shown).
- Step 2 In the Adaptation Details page, enter:
  - A descriptive Name, (e.g., AAM\_Digits).

- Select DigitConversionAdapter from the Module Name drop down menu (if no module name is present, select <click to add module> and enter DigitConversionAdapter).
- Step 3 Scroll down to the **Digit Conversion for Outgoing Calls from SM** section (the *inbound* digits from AT&T that need to be replaced with the Avaya Aura® Messaging pilot number before being sent to Avaya Aura® Messaging.
  - Example: **0000041053** is a DNIS string sent in the Request URI by AT&T Toll Free service that is associated with Avaya Aura® Messaging pilot number 36000.
    - Enter **0000041053** in the **Matching Pattern** column.
    - Enter 10 in the Min/Max columns.
    - Enter 10 in the **Delete Digits** column.
    - Enter **36000** in the **Insert Digits** column.
    - Specify that this should be applied to the SIP destination headers in the Address to modify column.
    - Enter any desired notes.

Step 4 - Click on Commit.

Note – As shown in the screen below, no **Digit Conversion for Incoming Calls to SM** were required in the reference configuration.

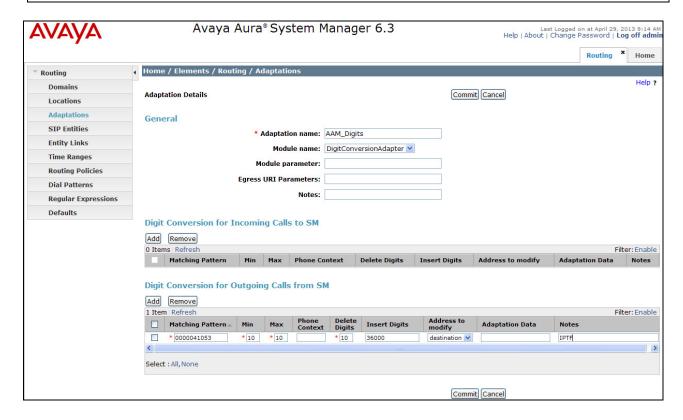

#### 5.4. SIP Entities

In this section, SIP Entities are administered for the following SIP network elements:

- Session Manager (Section 5.4.1).
- Communication Manager for AT&T access (**Section 5.4.2**) This entity, and its associated Entity Link (using TCP with port 5062, is for calls from AT&T to Communication Manager via the Avaya SBCE.
- Communication Manager for local access (**Section 5.4.3**) This entity, and its associated Entity Link (using TLS with port 5061), is primarily used for traffic between Avaya SIP telephones and Communication Manager.
- Avaya SBCE (**Section 5.4.4**) This entity, and its associated Entity Link (using TCP and port 5060), is for calls from the IP Toll Free service via the Avaya SBCE.
- Avaya Aura® Messaging (**Section 5.4.5**) This entity, and its associated Entity Link (using TCP and port 5060), is for traffic from Avaya Aura® Messaging to Communication Manager.

**Note** – In the reference configuration, only the "Local" trunk defined between Session Manager and Communication Manager used TLS (port 5061). TCP is used as the transport protocol between Session Manager and the Communication Manager "Public" trunk (port 5062), the Avaya SBCE (port 5060), and Avaya Aura® Messaging (port 5060). The use of TCP transport was to facilitate protocol trace analysis. Avaya best practices call for TLS (port 5061) to be used as the transport protocol whenever possible.

### 5.4.1. Avaya Aura® Session Manager SIP Entity

- **Step 1-** In the left pane under **Routing**, click on **SIP Entities**. In the **SIP Entities** page click on **New** (not shown).
- **Step 2** In the **General** section of the **SIP Entity Details** page, provision the following:
  - Name Enter a descriptive name for Session Manager (e.g., sm63).
  - **FQDN or IP Address** Enter the IP address of the Session Manager signaling interface, (*not* the management interface), provisioned during installation (e.g., **192.168.67.47**).
  - Type Verify Session Manager is selected.
  - Location Select location Main (Section 5.2.1).
  - Outbound Proxy (Optional) Leave blank or select another SIP Entity. For calls to SIP domains for which Session Manager is not authoritative, Session Manager routes those calls to this Outbound Proxy or to another SIP proxy discovered through DNS if Outbound Proxy is not specified.
  - **Time Zone** Select the time zone in which Session Manager resides.
- **Step 3** In the **SIP Monitoring** section of the **SIP Entity Details** page configure as follows:
  - Select Use Session Manager Configuration for SIP Link Monitoring field.
  - Use the default values for the remaining parameters.

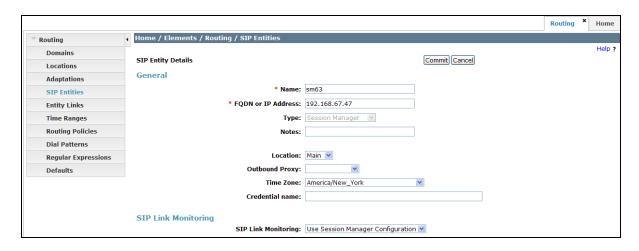

**Step 4** – Scrolling down to the **Port** section of the **SIP Entity Details** page, click on **Add** and provision an entry as follows:

- **Port** Enter **5060** (see note above).
- **Protocol** Select **TCP** (see note above).
- **Default Domain** Select a SIP domain administered in **Section 5.1** for the selected **Default Domain** field (e.g., **customera.com**)

This is for connections to Avaya SBCE and Avaya Aura® Messaging.

- **Step 5** Repeat **Step 4** to provision entries for:
  - **5062** for **Port** and **TCP** for **Protocol**. This is for public traffic between the Communication Manager and the Avaya SBCE/AT&T.
  - 5061 for Port and TLS for Protocol.

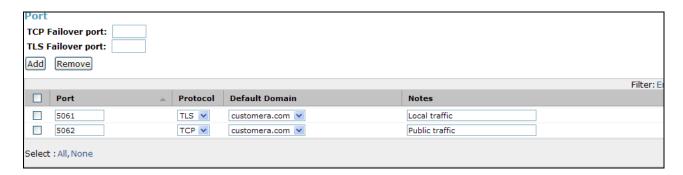

- **Step 6** Enter any notes as desired and leave all other fields on the page blank/default.
- Step 7 Click on Commit (not shown).

**Note** – The **Entity Links** section of the form (not shown) will be automatically populated when the Entity Links are defined in **Section 5.5**.

**Note** – The **SIP Responses to an OPTIONS Request** section of the form (not shown) is not used in the reference configuration.

### 5.4.2. Avaya Aura® Communication Manager SIP Entity - Public

- **Step 1** In the **SIP Entities** page, click on **New** (not shown).
- Step 2 In the General section of the SIP Entity Details page, provision the following:
  - Name Enter a descriptive name for the Communication Manager public trunk (e.g. ACM63\_public).
  - **FQDN or IP Address** Enter the IP address of the Communication Manager Processor Ethernet (procr) described in **Section 6.3** (e.g., **192.168.67.202**).
  - Type Select CM.
  - Adaptation Select the Adaptation administered in Section 5.3.1.
  - Location Select a Location Main administered in Section 5.2.1.
  - **Time Zone** Select the time zone in which Communication Manager resides.
  - In the **SIP Monitoring** section of the **SIP Entity Details** page select:
    - Select Use Session Manager Configuration for SIP Link Monitoring field.
    - Use the default values for the remaining parameters.

Step 3 - Click on Commit (not shown).

| SIP Entity Details                             | Commit Cancel                       |
|------------------------------------------------|-------------------------------------|
| General                                        |                                     |
| * Name:                                        | ACM63_public                        |
| * FQDN or IP Address:                          | 192.168.67.202                      |
| Туре:                                          | CM                                  |
| Notes:                                         |                                     |
|                                                |                                     |
| Adaptation:                                    | ACM63_public                        |
| Location:                                      | Main 💌                              |
| Time Zone:                                     | America/New_York                    |
| Override Port & Transport with DNS SRV:        |                                     |
| * SIP Timer B/F (in seconds):                  | 4                                   |
| Credential name:                               |                                     |
| Call Detail Recording:                         | none 💌                              |
| CTD L' L M. S. S.                              |                                     |
| SIP Link Monitoring                            | Use Session Manager Configuration 🗸 |
| SA Elik Holikoting                             | ose session hanager configuration   |
| Supports Call Admission Control:               | П                                   |
|                                                |                                     |
| Shared Bandwidth Manager:                      |                                     |
| Primary Session Manager Bandwidth Association: |                                     |
| Backup Session Manager Bandwidth Association:  | <u> </u>                            |

**Note** – The **Entity Links** section of the form (not shown) will be automatically populated when the Entity Links are defined in **Section 5.5**.

Note – The SIP Responses to an OPTIONS Request section of the form (not shown) is not used in the reference configuration.

### 5.4.3. Avaya Aura® Communication Manager SIP Entity – Local

To configure the Communication Manager Local trunk SIP entity, repeat the steps in **Section 5.4.2**. The FQDN or IP Address field is populated with the IP address of Communication Manager and the **Type** field is set to CM. See the figure below for the values used in the reference configuration.

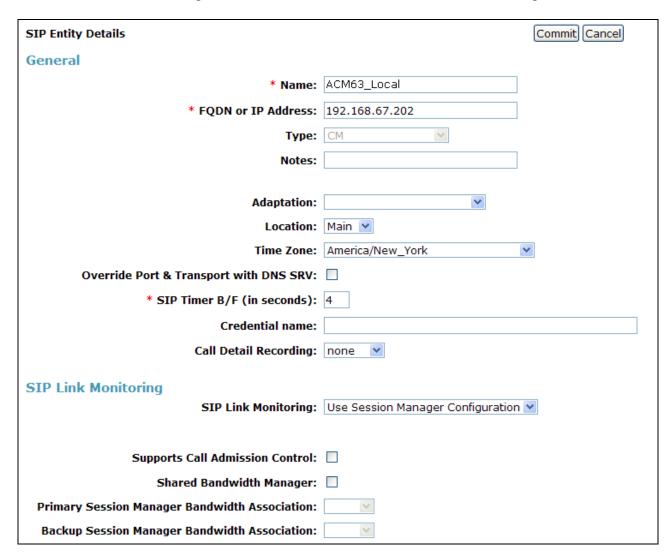

### 5.4.4. Avaya Session Border Controller for Enterprise SIP Entity

To configure the Avaya SBCE SIP entity, repeat the steps in **Section 5.4.2**. The FQDN or IP Address field is populated with the IP address of the inside interface of the Avaya SBCE and the **Type** field is set to **SIP Trunk**. See the figure below for the values used in the reference configuration. Note that sine the IP Toll Free service is inbound only, no Adaptation was necessary.

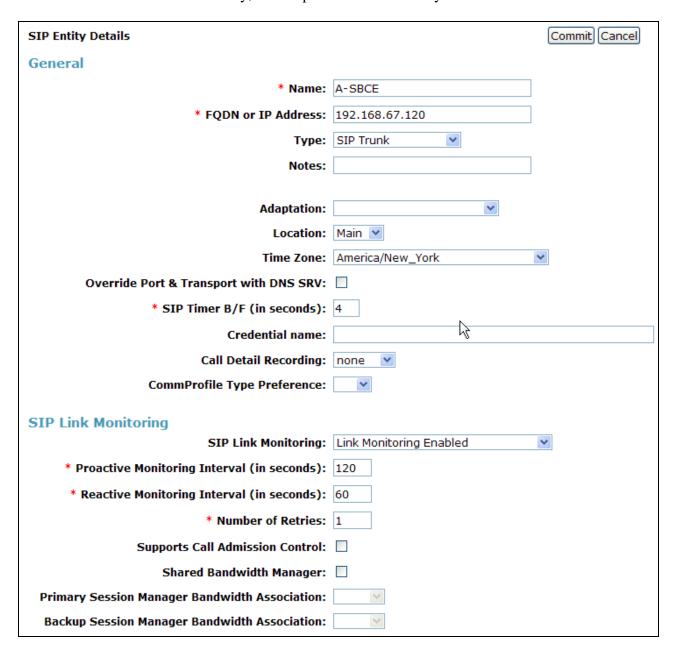

## 5.4.5. Avaya Aura® Messaging SIP Entity

To configure the Avaya Aura® Messaging SIP entity, repeat the steps in **Section 5.4.2**. The FQDN or **IP Address** field is populated with the IP address of the Avaya Aura® Messaging Application and the **Type** field is set to **Modular Messaging** (note: use this type even with Avaya Aura® Messaging). See the figure below for the values used in the reference configuration.

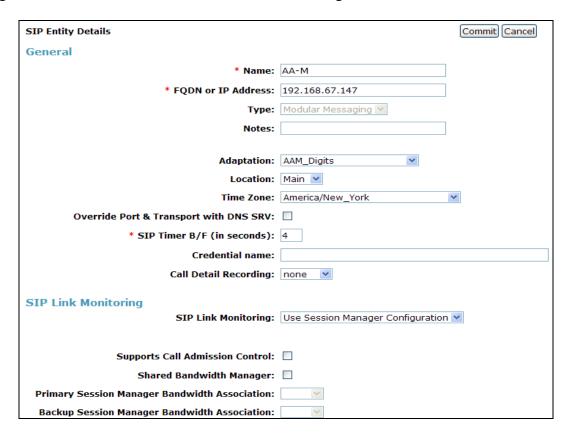

# 5.5. Entity Links

In this section, Entity Links are administered between Session Manager and the following SIP Entities:

- Avaya Aura® Communication Manager Public (Section 5.5.1).
- Avaya Aura® Communication Manager Local (**Section 5.5.2**).
- Avaya SBCE (Section 5.5.3).
- Avaya Aura® Messaging (Section 5.5.4).

**Note** – Once the Entity Links have been committed, the link information will also appear on the associated SIP Entity pages configured in **Section 5.4**.

**Note** – See the information in **Section 5.4** regarding the transport protocols and ports used in the reference configuration.

### 5.5.1. Entity Link to Avaya Aura® Communication Manager - Public

- **Step 1** In the left pane under **Routing**, click on **Entity Links**. In the **Entity Links** page, click on **New** (not shown).
- **Step 2** Continuing in the **Entity Links** page, provision the following:
  - Name Enter a descriptive name for this link to Communication Manager (e.g., ACM63\_public).
  - SIP Entity 1 Select the SIP Entity administered in Section 5.4.1 for Session Manager. SIP Entity 1 must always be a Session Manager instance.
  - SIP Entity 1 Port Enter 5062 (see Section 5.4.1).
  - Protocol Select TCP.
  - **SIP Entity 2** Select the SIP Entity administered in **Section 5.4.2** for the Communication Manager public entity (e.g., **ACM63\_public**).
  - SIP Entity 2 Port Enter 5062.
  - Connection Policy Select Trusted.

Step 3 - Click on Commit.

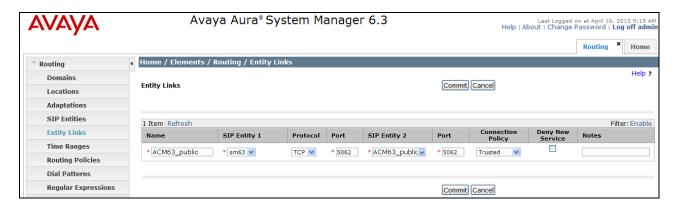

# 5.5.2. Entity Link to Avaya Aura® Communication Manager Entity - Local

To configure this entity link, repeat the steps in **Section 5.5.1**. The **SIP Entity 2** field is populated with the SIP Entity configured in **Section 5.4.3** for the Communication Manager local Entity (e.g., **ACM63\_Local**). The **Protocol** is **TLS** and the **Port** is **5061**. See the figure below for the values used in the reference configuration.

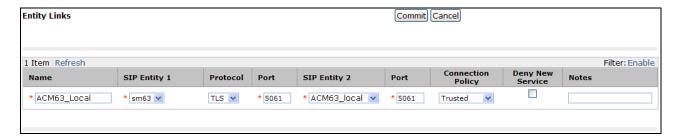

### 5.5.3. Entity Link for the Avaya SBCE

To configure this entity link, repeat the steps in **Section 5.5.1**. The **SIP Entity 2** field is populated with the SIP Entity configured in **Section 5.4.4** for the Avaya SBCE. The **Protocol** is **TCP** and the **Port** is **5060**. See the figure below for the values used in the reference configuration.

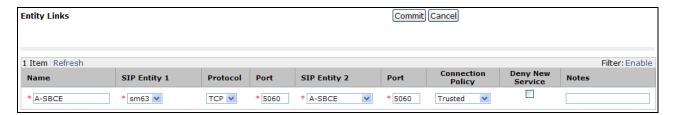

### 5.5.4. Entity Link to Avaya Aura® Messaging

To configure this entity link, repeat the steps in **Section 5.5.1**. The **SIP Entity 2** field is populated with the SIP Entity configured in **Section 5.4.5**. The **Protocol** is **TCP** and the **Port** is **5060**. See the figure below for the values used in the reference configuration.

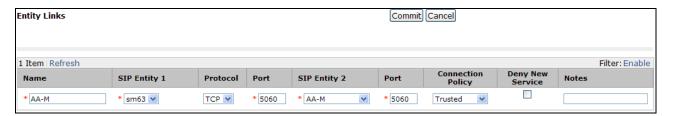

## 5.6. Time Ranges

- **Step 1** In the left pane under **Routing**, click on **Time Ranges**. In the **Time Ranges** page click on **New** (not shown).
- **Step 2** Continuing in the **Time Ranges** page, enter a descriptive **Name**, check the checkboxes for the desired day(s) of the week, and enter the desired **Start Time** and **End Time**.
- Step 3 Click on Commit.
- Step 4 Repeat Steps 1 3 to provision additional time ranges.

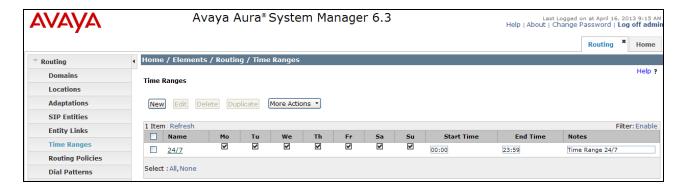

### 5.7. Routing Policies

In this section, the following Routing Policies are administered:

- Calls to Communication Manager from AT&T (Section 5.7.1).
- Avaya Aura® Messaging Message Wait Indicator (MWI) notification to Communication Manager, Avaya Aura® Messaging outbound dialing, and access to/from SIP phones (**Section 5.7.2**).
- Communication Manager call coverage to Avaya Aura® Messaging (Section 5.7.3)

# 5.7.1. Routing Policy for AT&T Routing to Avaya Aura® Communication Manager

This routing policy is used for inbound calls from AT&T.

- **Step 1** In the left pane under **Routing**, click on **Routing Policies**. In the **Routing Policies** page click on **New** (not shown).
- **Step 2** In the **General** section of the **Routing Policy Details** page, enter a descriptive **Name** for routing AT&T calls to Communication Manager (e.g., **ACM63\_Public**), and ensure that the **Disabled** checkbox is unchecked to activate this Routing Policy.
- **Step 3** In the **SIP Entity as Destination** section of the **Routing Policy Details** page, click on **Select** and the SIP Entity list page will open.

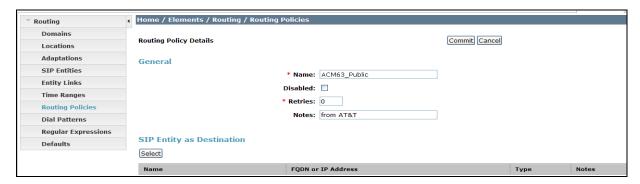

**Step 4** - In the **SIP Entity List** page, select the SIP Entity administered in **Section 5.4.2** for the Communication Manager public SIP Entity (**ACM63\_Public**), and click on **Select** (not shown).

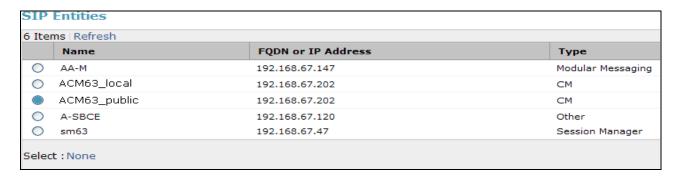

- Step 5 Returning to the Routing Policy Details page in the Time of Day section, click on Add.
- **Step 6** In the **Time Range List** page (not shown), check the checkbox(s) corresponding to one or more Time Ranges administered in **Section 5.6**, and click on **Select**.
- **Step 7** Returning to the **Routing Policy Details** page in the **Time of Day** section, if multiple Time Ranges were selected, user may enter a **Ranking** (the lower the number, the higher the ranking) for each Time Range, and click on **Commit**.
- **Step 8** Note that once the **Dial Patterns** are defined (**Section 5.8**) they will appear in the **Dial Pattern** section of this form.
- Step 9 No Regular Expressions were used in the reference configuration.
- Step 10 Click on Commit.

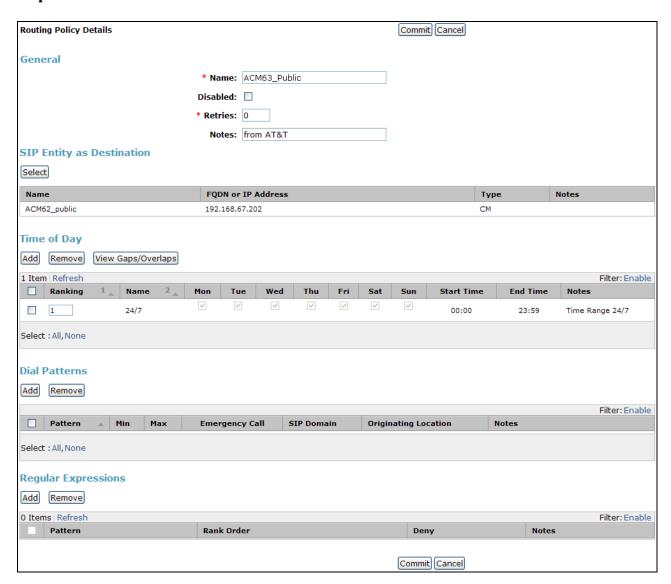

# 5.7.2. Routing Policy for Local Routing to/from Avaya Aura® Communication Manager

This routing policy is used for Avaya Aura® Messaging Message Wait Indicator (MWI) notification to Communication Manager, Avaya Aura® Messaging outbound dialing, and access to/from SIP phones. Repeat the steps in **Section 5.7.1** with the following differences:

- In the **General** section of the **Routing Policy Details** page, enter a descriptive **Name** for routing local calls to Communication Manager (e.g. **ACM63\_Local**), and ensure that the **Disabled** checkbox is unchecked to activate this Routing Policy.
- In the **SIP Entity List** page, select the SIP Entity administered in **Section 5.4.3** for the Communication Manager local SIP Entity (e.g. **ACM63\_Local**).
- Note that once the **Dial Patterns** are defined (**Section 5.8**), they will appear in the **Dial Pattern** section.

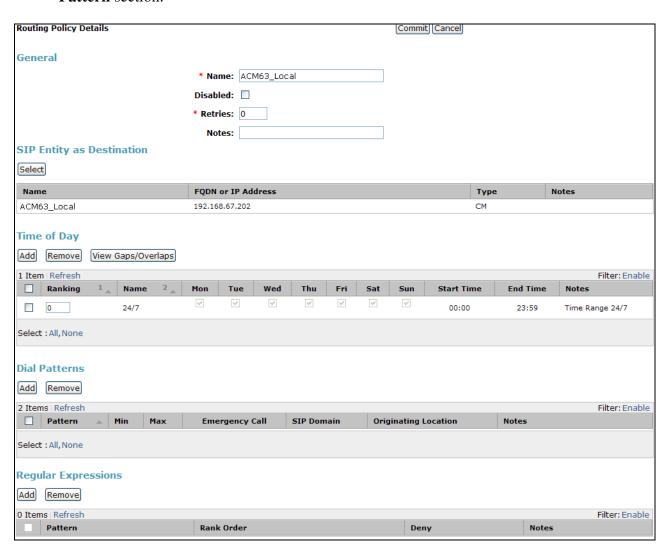

### 5.7.3. Routing Policy for Inbound Routing to Avaya Aura® Messaging

This routing policy is used for Call Coverage from Communication Manager to Avaya Aura® Messaging, as well as inbound calls to Avaya Aura® Messaging, for message retrieval. Repeat **Section 5.7.1** with the following differences:

- In the **General** section of the **Routing Policy Details** page, enter a descriptive **Name** for routing calls to Avaya Aura® Messaging (e.g. **To\_AAM**), and ensure that the **Disabled** checkbox is unchecked to activate this Routing Policy.
- In the **SIP Entity List** page, select the SIP Entity administered in **Section 5.4.5** for Avaya Aura® Messaging (e.g. **AA-M**), and click on **Select**.
- Note that once the **Dial Patterns** are defined (**Section 5.8**), they will appear in the **Dial Pattern** section.

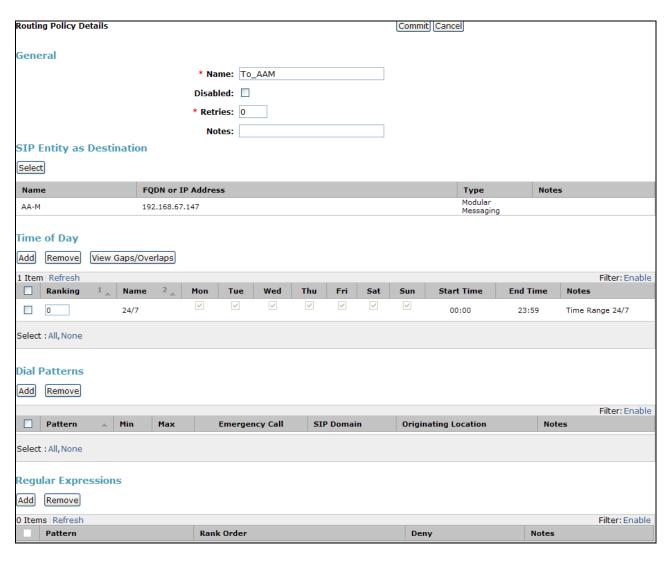

#### 5.8. Dial Patterns

In this section, Dial Patterns are administered matching the following calls:

- Inbound PSTN calls via the AT&T IP Toll Free service to Communication Manager stations/agents.
- Inbound PSTN calls for message retrieval, via Avaya Aura® Messaging pilot extension defined on Communication Manager.
- Message Wait Indicator (MWI) from Avaya Aura® Messaging to Communication Manager.

# 5.8.1. Matching Inbound PSTN Calls to Avaya Aura® Communication Manager

In the reference configuration inbound calls from the AT&T IP Toll Free service used the 10 digit pattern 00000xxxxx in the SIP Request URI. This pattern is matched for further call processing.

**Note** – Be sure to match on the digit string specified in the Request URI of the inbound Invite, not the digit string that was dialed. They may be different.

- **Step 1** In the left pane under **Routing**, click on **Dial Patterns**. In the **Dial Patterns** page click on **New** (not shown).
- **Step 2** In the **General** section of the **Dial Pattern Details** page, provision the following:
  - Pattern In the reference configuration, AT&T sends a 10 digit number in the Request URI with the format 00000xxxxx. Enter 00000. Note The adaptation defined for Communication Manager in Section 5.3.1 will convert the various DNIS numbers into their corresponding Communication Manager extensions.
  - Min and Max Enter 10.
  - SIP Domain Select the SIP Domain defined in Section 5.1 or -ALL-, to select all of the administered SIP Domains. Only those calls with the same domain in the Request-URI as the selected SIP Domain (or all administered SIP Domains if -ALL-is selected) can match this Dial Pattern.

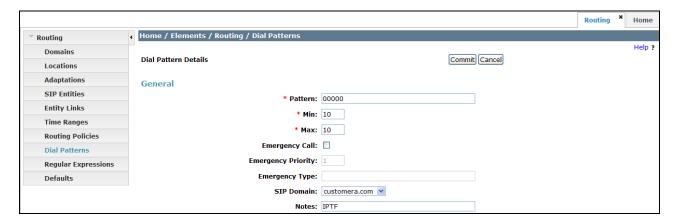

- Step 3 Scrolling down to the Originating Locations and Routing Policies section of the Dial Pattern Details page (not shown), click on Add.
- **Step 4** In the **Originating Location** section of the **Originating Location and Routing Policy List** page, check the checkbox corresponding to the Location **Main** see **Section 5.2.1**).

  Note that only those calls that originate from the selected Location(s), or all administered Locations if **-ALL-** is selected, can match this Dial Pattern.
- **Step 5** In the **Routing Policies** section, check the checkbox corresponding to the Routing Policy administered for routing calls to the Communication Manager public trunk in **Section 5.7.1** (e.g., **ACM63\_Public**).

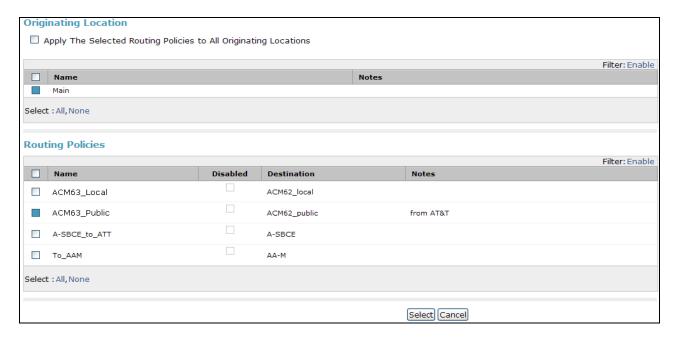

- **Step 6** In the Originating Location and Routing Policy List page, click on **Select**.
- Step 7 Returning to the Dial Pattern Details page click on Commit.

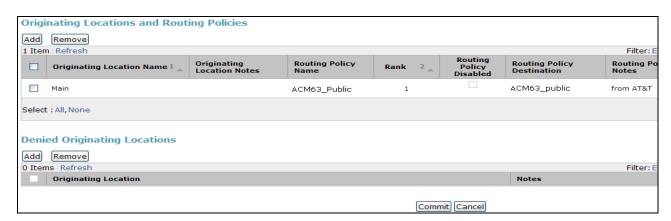

**Step 8** - Repeat **Steps 1-7** for any additional inbound dial patterns.

# 5.8.2. Matching Inbound Calls to Avaya Aura® Messaging Pilot Extension via Avaya Aura® Communication Manager

Communication Manager stations cover to the Avaya Aura® Messaging pilot extension (**36000** in the reference configuration). Additionally stations may dial this pilot extension to retrieve messages or modify mailbox settings. Repeat **Section 5.8.1** with the following differences:

- In the **General** section of the **Dial Pattern Details** page, enter a dial pattern for routing calls to Avaya Aura® Messaging (e.g. **36000**).
- Enter a **Min** and **Max** pattern of **5**.
- In the Originating Location section of the Originating Location and Routing Policy List page, check the checkbox corresponding to "Apply The Selected Routing Policies to All Originating Locations" (not shown).
- In the Routing Policies section of the Originating Location and Routing Policy List page, check the checkbox (not shown) corresponding to the Routing Policy administered for routing calls to Avaya Aura® Messaging in Section 5.7.3 (e.g., To\_AA-M).

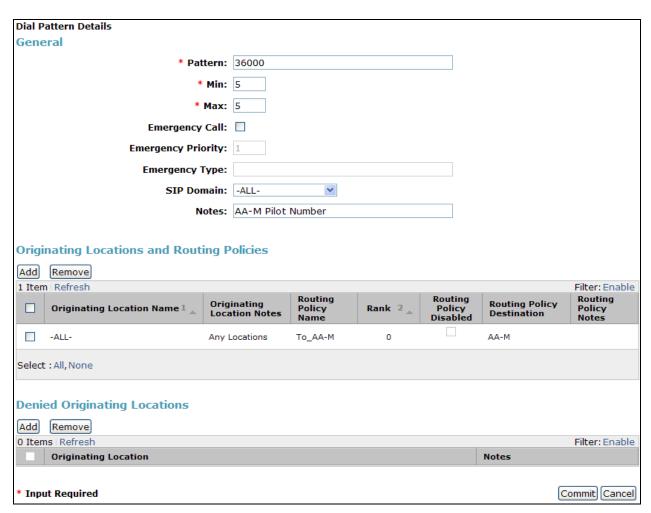

# 5.8.3. Message Wait Indicator (MWI) Notification from Avaya Aura® Messaging to Avaya Aura® Communication Manager

Avaya Aura® Messaging signals MWI by sending a SIP Notify message to the associated Communication Manager extension. In addition, this entry covers routing of calls to Avaya SIP endpoints. Repeat **Section 5.8.1** with the following differences:

- In the **General** section of the **Dial Pattern Details** page, enter the Communication Manager extension pattern based on the 5 digit dial plan defined in **Section 6.2**. In the reference configuration, station extensions used the pattern **19xxx**.
- Enter a **Min** and **Max** pattern of **5**.
- In the Originating Location section of the Originating Location and Routing Policy List page, check the checkbox (not shown) corresponding to the Location defined in Section 5.2.1 (e.g., Main).
- In the Routing Policies section of the Originating Location and Routing Policy List page, check the checkbox (not shown) corresponding to the Routing Policy administered for routing calls to Communication Manager local trunk in Section 5.7.2 (e.g., ACM63\_Local).

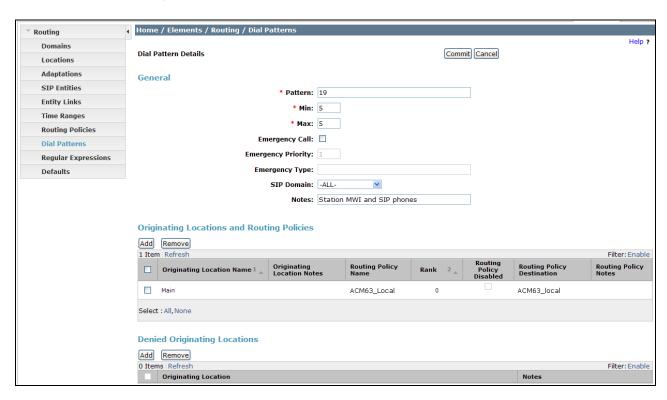

# 6. Avaya Aura® Communication Manager

This section describes the administration steps for Communication Manager in support of the reference configuration described in these Application Notes. The steps are performed from the Communication Manager System Access Terminal (SAT) interface. These Application Notes assume that basic Communication Manager administration has already been performed. Consult [5] and [6] for further details if necessary.

**Note** – In the following sections, only the parameters that are highlighted in **bold** text are applicable to these application notes. Other parameter values may or may not match based on local configurations.

# 6.1. System Parameters

This section reviews the Communication Manager licenses and features that are required for the reference configuration described in these Application Notes.

NOTE - For any required features that cannot be enabled in the steps that follow, contact an authorized Avaya account representative to obtain the necessary licenses.

Step 1 - Enter the display system-parameters customer-options command. On Page 2 of the system-parameters customer-options form, verify that the Maximum Administered SIP Trunks number is sufficient for the number of expected SIP trunks.

| display system-parameters customer-options              |         | Page      | <b>2</b> of | 11 |
|---------------------------------------------------------|---------|-----------|-------------|----|
| OPTIONAL FEATURES                                       |         |           |             |    |
| IP PORT CAPACITIES                                      |         | USED      |             |    |
| Maximum Administered H.323 Trunks:                      | 12000   | 0         |             |    |
| Maximum Concurrently Registered IP Stations:            | 18000   | 4         |             |    |
| Maximum Administered Remote Office Trunks:              | 12000   | 0         |             |    |
| Maximum Concurrently Registered Remote Office Stations: | 18000   | 0         |             |    |
| Maximum Concurrently Registered IP eCons:               | 414     | 0         |             |    |
| Max Concur Registered Unauthenticated H.323 Stations:   | 100     | 0         |             |    |
| Maximum Video Capable Stations:                         | 18000   | 1         |             |    |
| Maximum Video Capable IP Softphones:                    | 18000   | 2         |             |    |
| Maximum Administered SIP Trunks:                        | 24000   | 24        |             |    |
| Maximum Administered Ad-hoc Video Conferencing Ports:   | 24000   | 0         |             |    |
| Maximum Number of DS1 Boards with Echo Cancellation:    | 522     | 0         |             |    |
| Maximum TN2501 VAL Boards:                              | 128     | 0         |             |    |
| Maximum Media Gateway VAL Sources:                      | 250     | 1         |             |    |
| Maximum TN2602 Boards with 80 VoIP Channels:            | 128     | 0         |             |    |
| Maximum TN2602 Boards with 320 VoIP Channels:           | 128     | 0         |             |    |
| Maximum Number of Expanded Meet-me Conference Ports:    | 300     | 0         |             |    |
| (NOTE: You must logoff & login to effect the per        | rmissio | n changes | s.)         |    |

**Step 3** - On **Page 4** of the system-parameters customer-options form: Verify the **Enhanced EC500?**, **IP Stations?**, **ISDN-PRI?**, and **IP Trunks?** fields are set to **y**.

```
display system-parameters customer-options
                                                                Page
                                                                       4 of 11
                                OPTIONAL FEATURES
                                                                 IP Stations? y
  Emergency Access to Attendant? y
          Enable 'dadmin' Login? y
          Enhanced Conferencing? y
                                                           ISDN Feature Plus? n
                                         ISDN/SIP Network Call Redirection? y
                 Enhanced EC500? y
                                                             ISDN-BRI Trunks? y
   Enterprise Survivable Server? n
                                                                   ISDN-PRI? y
      Enterprise Wide Licensing? n
                                                 Local Survivable Processor? n
             ESS Administration? y
         Extended Cvg/Fwd Admin? y
                                                        Malicious Call Trace? y
    External Device Alarm Admin? y
                                                   Media Encryption Over IP? n
 Five Port Networks Max Per MCC? n
                                    Mode Code for Centralized Voice Mail? n
               Flexible Billing? n
  Forced Entry of Account Codes? y
                                                    Multifrequency Signaling? y
     Global Call Classification? y
                                           Multimedia Call Handling (Basic)? y
                                        Multimedia Call Handling (Enhanced)? y
            Hospitality (Basic)? y
Hospitality (G3V3 Enhancements)? y
                                                 Multimedia IP SIP Trunking? y
                      IP Trunks? y
          IP Attendant Consoles? y
        (NOTE: You must logoff & login to effect the permission changes.)
```

**Step 5** - On **Page 5** of the **System-Parameters Customer-options** form, verify that the **Private Networking** and **Processor Ethernet** fields are set to **y**.

| display system-parameters customer-option                                              | ns Page 5 of 11                                              |
|----------------------------------------------------------------------------------------|--------------------------------------------------------------|
| OPTIONAL                                                                               | FEATURES                                                     |
| Multinational Locations? Multiple Level Precedence & Preemption? Multiple Locations?   | y Station as Virtual Extension? y                            |
| Personal Station Access (PSA)? PNC Duplication? Port Network Support? Posted Messages? | n Terminal Trans. Init. (TTI)? y<br>y Time of Day Routing? y |
| Private Networking? Processor and System MSP? Processor Ethernet?                      | y Wideband Switching? y                                      |
| Remote Office? Restrict Call Forward Off Net? Secondary Data Module?                   | У                                                            |

#### 6.2. Dial Plan

The dial plan defines how digit strings will be used locally by Communication Manager. The following dial plan was used in the reference configuration.

- **Step 1** Enter the **change dialplan analysis** command to provision the dial plan. Note the following dialed strings used in the reference configuration:
  - 3-digit dial access codes (indicated with a **Call Type** of **dac**) beginning with \* and # for Feature Access Code (FAC) access.
  - 5-digit extensions with a **Call Type** of **ext** beginning with:
    - 1. The digit **1** for Communication Manager stations (the pattern 19xxx was used for stations, with the pattern 1902x reserved for SIP stations).
    - 2. The digit **3** for Avaya Aura® Messaging pilot number (36000).
    - 3. The digit 4 for Communication Manager VDNs and announcements (4xxxx).
  - 3-digit dial access code (indicated with a **Call Type** of **dac**) (e.g., access code **6xx** for SIP Trunk Access Codes (TAC). See the trunk forms in **Section 6.7**.
  - 1-digit facilities access code (indicated with a **Call Type** of **fac**) (e.g., access code **8** for Automatic Alternate Routing dialing, see **Section 6.10**).
  - 1-digit facilities access code (indicated with a **Call Type** of **fac**) (e.g., access code **9** for outbound Automatic Route Selection dialing, see **Section 6.10**).

| change dial | olan an                  | alysis |        |          |      |        | Page     | 1 of   | 12 |
|-------------|--------------------------|--------|--------|----------|------|--------|----------|--------|----|
|             | DIAL PLAN ANALYSIS TABLE |        |        |          |      |        |          |        |    |
|             |                          |        | Lo     | ocation: | all  | Pe     | ercent F | ull: 2 |    |
| Dialed      | Total                    | Call   | Dialed | Total    | Call | Dialed | Total    | Call   |    |
| String      | Lengt                    | h Type | String | Length   | Type | String | Length   | Type   |    |
| 1           | 5                        | ext    |        |          |      |        |          |        |    |
| 3           | 5                        | ext    |        |          |      |        |          |        |    |
| 4           | 5                        | ext    |        |          |      |        |          |        |    |
| 6           | 3                        | dac    |        |          |      |        |          |        |    |
| 8           | 1                        | fac    |        |          |      |        |          |        |    |
| 9           | 1                        | fac    |        |          |      |        |          |        |    |
| *           | 3                        | fac    |        |          |      |        |          |        |    |
| #           | 3                        | fac    |        |          |      |        |          |        |    |

#### 6.3. IP Node Names

Node names define IP addresses to various Avaya components in the enterprise. Note that a Processor Ethernet (procr) based Communication Manager platform is used in the reference configuration. The Processor Ethernet node name and IP Address (**procr** & **192.168.67.202**) appear automatically based on the address defined during installation (as does the **default** and **procr6** entries). The procr IP address was used to define the Communication Manager SIP Entities in **Section 5.4**.

- **Step 1** Enter the **change node-names ip** command, and add a node name and IP address for the following:
  - Session Manager signaling interface (e.g., **SM** and **192.168.67.47**).
  - Avaya Aura® Messaging (AAM and 192.168.67.147).
  - Avaya SBCE private network interface (A-SBCE and 192.168.67.120).

| change node-names | ip             | Page | 1 of 2 |
|-------------------|----------------|------|--------|
| IP NODE NAMES     |                |      |        |
| Name              | IP Address     |      |        |
| A-SBCE            | 192.168.67.120 |      |        |
| AAM               | 192.168.67.147 |      |        |
| SM63              | 192.168.67.47  |      |        |
| default           | 0.0.0.0        |      |        |
| procr             | 192.168.67.202 |      |        |
| procr6            | ::             |      |        |

# 6.4. IP Interface for procr

The **display ip-interface procr** command can be used to verify the Processor Ethernet (procr) parameters. The following screen shows the parameters used in the reference configuration.

- Verify that Enable Interface?, Allow H.323 Endpoints?, and Allow H248 Gateways? fields are set to y.
- Assign a **Network Region** (e.g., 1).
- Use default values for the remaining parameters.

| display ip-interface procr         | IP INTERFACES   | <b>Page 1</b> of 2                                                          |
|------------------------------------|-----------------|-----------------------------------------------------------------------------|
| Type: PRO                          | OCR             |                                                                             |
| Enable Interface? y                |                 | Target socket load: 1700  Allow H.323 Endpoints? y  Allow H.248 Gateways? y |
| Network Region: 1                  | TPV4 PARAMETERS | Gatekeeper Priority: 5                                                      |
| Node Name: pro<br>Subnet Mask: /24 |                 | IP Address: 192.168.67.202                                                  |

# 6.5. IP Network Regions

Network Regions are used to group various Communication Manager resources such as codecs, UDP port ranges, and inter-region communication. In the reference configuration, two network regions are used, one for local calls and one for AT&T calls.

# 6.5.1. IP Network Region 1 – Local Region

In the reference configuration, local Communication Manager elements (e.g., procr) as well as other local Avaya devices (e.g., SIP and IP telephones, Avaya Aura® Messaging) are assigned to **ip-network-region 1**.

- Step 1 Enter change ip-network-region x, where x is the number of an unused IP network region (e.g., region 1). This IP network region will be used to represent the local CPE. Populate the form with the following values:
  - Enter a descriptive name (e.g., Local).
  - Enter **customera.com** in the **Authoritative Domain** field.
  - Enter 1 for the Codec Set parameter.
  - Intra-region IP-IP Audio Connections Set to yes, indicating that the RTP paths should be optimized to reduce the use of media resources when possible within the same region.
  - Inter-region IP-IP Audio Connections Set to yes, indicating that the RTP paths
    should be optimized to reduce the use of media resources when possible between
    regions.
  - **UDP Port Min:** Set to **16384** (**AT&T recommendation**).
  - **UDP Port Max**: Set to **32767** (**AT&T recommendation**).

```
change ip-network-region 1
                                                                       1 of 20
                                                                Page
                               IP NETWORK REGION
 Region: 1
                 Authoritative Domain: customera.com
Location: 1
   Name: Local
                                Intra-region IP-IP Direct Audio: ves
MEDIA PARAMETERS
     Codec Set: 1
                                Inter-region IP-IP Direct Audio: yes
  UDP Port Min: 16384
                                          IP Audio Hairpinning? n
  UDP Port Max: 32767
DIFFSERV/TOS PARAMETERS
Call Control PHB Value: 46
       Audio PHB Value: 46
       Video PHB Value: 26
802.1P/Q PARAMETERS
Call Control 802.1p Priority: 6
       Audio 802.1p Priority: 6
       Video 802.1p Priority: 5
                                     AUDIO RESOURCE RESERVATION PARAMETERS
H.323 IP ENDPOINTS
                                                         RSVP Enabled? n
 H.323 Link Bounce Recovery? y
 Idle Traffic Interval (sec): 20
  Keep-Alive Interval (sec): 5
           Keep-Alive Count: 5
```

#### Step 2 - On page 2 of the form:

• Verify that RTCP reporting and monitoring are set to v.

```
change ip-network-region 1

IP NETWORK REGION

RTCP Reporting Enabled? y

RTCP MONITOR SERVER PARAMETERS

Use Default Server Parameters? y
```

#### Step 3 - On page 4 of the form:

- Verify that next to region 3 in the **dst rgn** column, the codec set is 1.
- Next to region 4 in the **dst rgn** column, enter 2 for the codec set (this means region 3 is permitted to talk to region 4 and it will use codec set 2 to do so). The **direct WAN** and **Units** columns will self populate with **y** and **No Limit** respectively.
- Let all other values default for this form.

```
change ip-network-region 1
                                                                  4 of
                                                                       20
                                                           Page
                    Inter Network Region Connection Management
Source Region: 1
                                                                Ι
                                                                       M
                                                                G A
                                                                       +
dst codec direct WAN-BW-limits Video
                                           Intervening
                                                           Dyn A G
                                                                       С
rgn set WAN Units Total Norm Prio Shr Regions
                                                           CAC R L
                                                                       е
                                                                  all
2
     2
               NoLimit
          У
                                                                n
                                                                       +
3
```

## 6.5.2. IP Network Region 2 – AT&T Trunk Region

In the reference configuration, AT&T SIP trunk calls are assigned to **ip-network-region 2**. Repeat the steps in **Section 6.5.1** with the following changes:

## Step 1 – On Page 1 of the form:

- Enter a descriptive name (e.g., **AT&T**).
- Enter 2 for the Codec Set parameter.

```
change ip-network-region 2
                                                                Page
                                                                       1 of 20
                               IP NETWORK REGION
  Region: 2
                 Authoritative Domain: customera.com
Location: 1
   Name: ATT
MEDIA PARAMETERS
                                Intra-region IP-IP Direct Audio: yes
                                Inter-region IP-IP Direct Audio: yes
     Codec Set: 2
  UDP Port Min: 16384
                                          IP Audio Hairpinning? n
  UDP Port Max: 32767
DIFFSERV/TOS PARAMETERS
Call Control PHB Value: 46
       Audio PHB Value: 46
       Video PHB Value: 26
802.1P/Q PARAMETERS
Call Control 802.1p Priority: 6
       Audio 802.1p Priority: 6
       Video 802.1p Priority: 5
                                    AUDIO RESOURCE RESERVATION PARAMETERS
H.323 IP ENDPOINTS
                                                         RSVP Enabled? n
 H.323 Link Bounce Recovery? v
 Idle Traffic Interval (sec): 20
  Keep-Alive Interval (sec): 5
            Keep-Alive Count: 5
```

#### **Step 2** – On **Page 4** of the form:

• Verify that codec set 2 is listed for dst rgn 3 and 4.

| chang | ge ip-  | networ | k-region : | 2            |           |          |           | Page | ,      | <b>4</b> of | 20     |
|-------|---------|--------|------------|--------------|-----------|----------|-----------|------|--------|-------------|--------|
| Sour  | rce Reg | gion:  | 2 Int      | er Network R | Region Co | nnection | Managemen | t    | I<br>G | А           | M<br>t |
| dst   | codec   | direc  | t WAN-B    | W-limits V   | 'ideo     | Interv   | ening     | Dyn  | Α      | G           | С      |
| rgn   | set     | WAN    | Units      | Total Norm   | Prio Sh   | r Region | S         | CAC  | R      | L           | е      |
| 1     | 2       | У      | NoLimit    |              |           |          |           |      | n      |             | t      |
| 2     | 2       |        |            |              |           |          |           |      |        | all         |        |
| 3     |         |        |            |              |           |          |           |      |        |             |        |

#### 6.6. IP Codec Parameters

## 6.6.1. Codecs for IP Network Region 1 (local calls)

In the reference configuration, IP Network Region 1 uses codec set 1.

Step 1 - Enter the change ip-codec-set x command, where x is the number of an IP codec set used for internal calls (e.g., 1). On Page 1 of the ip-codec-set form, ensure that G.711MU, G.729A, and G.729B are included in the codec list. Note that the packet interval size will default to 20ms.

| cha | nge ip-codec- | set 1       |         |          | Page | 1 of | 2 |
|-----|---------------|-------------|---------|----------|------|------|---|
|     |               | IP          |         |          |      |      |   |
|     | Codec Set: 1  |             |         |          |      |      |   |
|     | Audio         | Silence     | Frames  | Packet   |      |      |   |
|     | Codec         | Suppression | Per Pkt | Size(ms) |      |      |   |
| 1:  | G.711MU       | n           | 2       | 20       |      |      |   |
| 2:  | G.729A        | n           | 2       | 20       |      |      |   |
| 3:  | G.729B        | n           | 2       | 20       |      |      |   |

Step 2 - On Page 2 of the ip-codec-set form, set FAX Mode to t.38-standard.

```
change ip-codec-set 1
                                                                 Page
                                                                        2 of
                                                                               2
                          IP Codec Set
                              Allow Direct-IP Multimedia? y
              Maximum Call Rate for Direct-IP Multimedia: 2048:Kbits
    Maximum Call Rate for Priority Direct-IP Multimedia: 2048:Kbits
                    Mode
                                       Redundancy
   FAX
                    t.38-standard
                                        0
                                        0
                    off
   Modem
    TDD/TTY
                    off
                                        0
    Clear-channel
                                        0
```

## 6.6.2. Codecs for IP Network Region 2

In the reference configuration IP Network Region 2 uses codec set 2 for calls from AT&T.

Step 1 - Enter the **change ip-codec-set** x command, where x is the number of an unused IP codec set (e.g., 2). This IP codec set will be used for IPTF calls. On **Page 1** of the **ip-codec-set** form, provision the codecs in the order shown, however the order of G.729B and G.729A may be reversed if desired. For G729B and G729A set 3 for the **Frames Per Pkt**. This will automatically populate 30 for the Packet Size (ms). Let G711MU default to 20.

| cha | nge ip-codec- | set 2       |         |          |  | Page | 1 of | 2 |
|-----|---------------|-------------|---------|----------|--|------|------|---|
|     |               |             |         |          |  |      |      |   |
|     | Codec Set: 2  |             |         |          |  |      |      |   |
|     | Audio         | Silence     | Frames  | Packet   |  |      |      |   |
|     | Codec         | Suppression | Per Pkt | Size(ms) |  |      |      |   |
| 1:  | G.729B        | n           | 3       | 30       |  |      |      |   |
| 2:  | G.729A        | n           | 3       | 30       |  |      |      |   |
| 3:  | G.711MU       | n           | 2       | 20       |  |      |      |   |

Step 2 - On Page 2 of the ip-codec-set form, set FAX Mode to t.38-standard.

```
change ip-codec-set 2
                                                                 Page
                                                                        2 of
                                                                                2
                          IP Codec Set
                              Allow Direct-IP Multimedia? v
             Maximum Call Rate for Direct-IP Multimedia: 2048:Kbits
    Maximum Call Rate for Priority Direct-IP Multimedia: 2048:Kbits
                    Mode
                                       Redundancy
   FAX
                    t.38-standard
                                        0
                                        0
   Modem
                    off
    TDD/TTY
                    off
                                         0
   Clear-channel
```

#### 6.7. SIP Trunks

Two SIP trunks are defined on Communication Manager in the reference configuration:

- AT&T access trunk SIP Trunk 2
  - Note that this trunk will use TCP port 5062 as described in **Section 5.5.1**.
- Local trunk for Avaya Aura® Messaging and Avaya SIP telephone access SIP Trunk 1
  - Note that this trunk will use TLS port 5061 as described in Section 5.5.2.

SIP trunks are defined on Communication Manager by provisioning a Signaling Group and a corresponding Trunk Group.

**Note** – Although TCP and TLS are used as the transport protocols between the Avaya CPE components, the transport protocol used between the Avaya SBCE and the IPTF service is UDP. See the Note in **Section 5.4** regarding the use of TCP and TLS transport protocols in the CPE.

#### 6.7.1. SIP Trunk for AT&T calls

This section describes the steps for administering the SIP trunk to Session Manager used for IPTF calls. This trunk corresponds to the **ACM62\_Public** Entity defined in **Section 5.4.2**.

- **Step 1** Enter the **add signaling-group x** command, where **x** is the number of an unused signaling group (e.g., **2**), and provision the following:
  - **Group Type** Set to sip.
  - **Transport Method** Set to **tcp** (see the note at the beginning of this section).
  - Verify that **IMS Enabled?** is set to **n**.
  - Verify that **Peer Detection Enabled?** is set to **y**. The systems will auto detect and set the **Peer Server** to **SM**.
  - Near-end Node Name Set to the node name of the procr noted in Section 6.3.
  - Far-end Node Name Set to the node name of Session Manager as administered in Section 6.3 (e.g., SM63).
  - Near-end Listen Port and Far-end Listen Port Set to 5062.
  - Far-end Network Region Set the IP network region to 2, as defined in Section 6.5.2.
  - Far-end Domain Enter customera.com. This is the domain provisioned for Session Manager in Section 5.1.
  - **DTMF over IP** Set to **rtp-payload** to enable Communication Manager to use DTMF according to RFC 2833.
  - **Direct IP-IP Audio Connections** Set to **y**, indicating that the RTP paths should be optimized directly to the associated stations, to reduce the use of media resources on the Avaya Media Gateway when possible (known as shuffling).
  - Enable Layer 3 Test Set to y. This initiates Communication Manager to send SIP OPTIONS messages to Session Manager to provide link status.

```
add signaling-group 2
                                                              Page
                                                                     1 of
                                SIGNALING GROUP
Group Number: 2
                              Group Type: sip
  IMS Enabled? n
                        Transport Method: tcp
       O-SIP? n
    IP Video? n
                                                    Enforce SIPS URI for SRTP? v
 Peer Detection Enabled? y Peer Server: SM
Near-end Node Name: procr
Near-end Listen Port: 5062
                                           Far-end Node Name: SM63
                                           Far-end Listen Port: 5062
                                        Far-end Network Region: 2
                                  Far-end Secondary Node Name:
Far-end Domain: customera.com
                                             Bypass If IP Threshold Exceeded? n
Incoming Dialog Loopbacks: eliminate
                                                      RFC 3389 Comfort Noise? n
        DTMF over IP: rtp-payload
                                              Direct IP-IP Audio Connections? y
Session Establishment Timer(min): 3
                                                       IP Audio Hairpinning? n
        Enable Layer 3 Test? y
                                                  Initial IP-IP Direct Media? n
H.323 Station Outgoing Direct Media? n
                                                  Alternate Route Timer(sec): 6
```

- Step 2 Enter the add trunk-group x command, where x is the number of an unused trunk group (e.g., 2). On Page 1 of the trunk-group form, provision the following:
  - **Group Type** Set to **sip**.
  - **Group Name** Enter a descriptive name (e.g., **ATT**).
  - TAC Enter a trunk access code that is consistent with the dial plan (e.g., 602).
  - **Direction** Set to **incoming**.
  - Service Type Set to public-ntwrk.
  - **Signaling Group** Set to the number of the signaling group administered in **Step 1** (e.g., **2**).
  - **Number of Members** Enter the maximum number of simultaneous calls desired on this trunk group (based on licensing) (e.g., **20**).

```
add trunk-group 2

TRUNK GROUP

Group Number: 2

Group Name: ATT

COR: 1

Direction: incoming

Dial Access? n

Queue Length: 0

Service Type: public-ntwrk

Member Assignment Method: auto

Signaling Group: 2

Number of Members: 20
```

#### Step 3 - On Page 2 of the Trunk Group form:

• Set the **Preferred Minimum Session Refresh Interval(sec):** to **900**. This entry will actually cause a value of 1800 to be generated in the SIP Session-Expires header.

```
Group Type: sip
TRUNK PARAMETERS
Unicode Name: auto

Redirect On OPTIM Failure: 5000
SCCAN? n
Digital Loss Group: 18
Preferred Minimum Session Refresh Interval(sec): 900

Disconnect Supervision - In? y Out? y
XOIP Treatment: auto Delay Call Setup When Accessed Via IGAR? n
```

#### **Step 4** - On **Page 3** of the **Trunk Group** form:

• Set Numbering Format: to private. Note that typically a trunk defined as public-ntwrk (see Step 2 above), will use a public numbering format. However, when a public numbering format is selected, Communication Manager will insert a plus sign prefix. When a private numbering format is specified, Communication Manager does not insert the plus prefix. The IPTF service does not require number formats with plus, so private numbering was used for the public trunk.

```
add trunk-group 2

TRUNK FEATURES

ACA Assignment? n Measured: none Maintenance Tests? y Numbering Format: private

UUI Treatment: service-provider Replace Restricted Numbers? y Replace Unavailable Numbers? y Modify Tandem Calling Number: no

Show ANSWERED BY on Display? y
```

#### **Step 5** - On **Page 4** of the **Trunk Group** form:

- Verify **Network Call Redirection** and **Send Diversion Header** are set to **n** (default).
- Set **Telephone Event Payload Type** to the RTP payload type recommended by the IPTF service (e.g., **100**).

**Note** – The IPTF service does not support History Info header. As shown below, by default this header is supported by Communication Manager. In the reference configuration, the History Info header is automatically removed from SIP signaling by Session Manager, as part of the AttAdapter (see **Section 5.3.1**). Alternatively, History Info may be disabled here.

```
add trunk-group 2
                                                             Page
                                                                     4 of
                                                                          21
                               PROTOCOL VARIATIONS
                                       Mark Users as Phone? n
Prepend '+' to Calling/Alerting/Diverting/Connected Number? n
                       Send Transferring Party Information? n
                                  Network Call Redirection? n
          Build Refer-To URI of REFER From Contact For NCR? n
                                     Send Diversion Header? n
                                   Support Request History? y
                              Telephone Event Payload Type: 100
                        Convert 180 to 183 for Early Media? n
                  Always Use re-INVITE for Display Updates? n
                        Identity for Calling Party Display: From
            Block Sending Calling Party Location in INVITE? n
                 Accept Redirect to Blank User Destination? n
                                              Enable Q-SIP? n
```

# 6.7.2. Local SIP Trunk (Avaya Aura® Messaging and Avaya SIP Telephones)

This section describes the steps for administering the local SIP trunk to Session Manager. This trunk is used for Avaya Aura® Messaging and Avaya SIP station calls. This trunk corresponds to the **ACM62 Local** Entity defined in **Section 5.4.3**.

- **Step 1** Enter the **add signaling-group x** command, where **x** is the number of an unused signaling group (e.g., **1**), and repeat the steps in **Section 6.7.1** with the following changes:
  - **Transport Method** Set to **tls** (see the note at the beginning of this section).

- Near-end Listen Port and Far-end Listen Port Set to 5061 (see the note at the beginning of this section).
- Far-end Network Region Set to the IP network region 1, as defined in Section 6.5.1.

```
add signaling-group 1
                                                                       1
                                                          Page
                                                                 1 of
                              SIGNALING GROUP
Group Number: 1
                            Group Type: sip
 IMS Enabled? n
                      Transport Method: tls
       Q-SIP? n
    IP Video? y
                       Priority Video? y
                                               Enforce SIPS URI for SRTP? y
 Peer Detection Enabled? y Peer Server: SM
  Near-end Node Name: procr
                                          Far-end Node Name: SM63
Near-end Listen Port: 5061
                                         Far-end Listen Port: 5061
                                     Far-end Network Region: 1
Far-end Domain: customera.com Far-end Secondary Node Name:
                                          Bypass If IP Threshold Exceeded? n
Incoming Dialog Loopbacks: eliminate
                                                   RFC 3389 Comfort Noise? n
                                         Direct IP-IP Audio Connections? y
        DTMF over IP: rtp-payload
Session Establishment Timer(min): 3
                                                     IP Audio Hairpinning? n
        Enable Layer 3 Test? y
                                               Initial IP-IP Direct Media? n
H.323 Station Outgoing Direct Media? n
                                               Alternate Route Timer(sec): 6
```

- Step 2 Enter the add trunk-group x command, where x is the number of an unused trunk group (e.g., 1). On Page 1 of the trunk-group form, repeat the steps in Section 6.7.1 with the following changes:
  - **Group Name** Enter a descriptive name (e.g., **Local**).
  - TAC Enter a trunk access code that is consistent with the dial plan (e.g., 601).
  - **Service Type** Set to **tie**.
  - **Signaling Group** Set to the number of the signaling group administered in **Step 1** (e.g., 1).

```
add trunk-group 1
                                                               1 of 21
                                                        Page
                             TRUNK GROUP
Group Number: 1
                                Group Type: sip
                                                   CDR Reports: y
 Group Name: Local
                                                              TAC: 601
                                      COR: 1
                                                   TN: 1
  Direction: two-way Outgoing Display? n
Dial Access? n
                                              Night Service:
Queue Length: 0
                               Auth Code? n
Service Type: tie
                                          Member Assignment Method: auto
                                                   Signaling Group: 1
                                                 Number of Members: 20
```

- **Step 3** On **Page 2** of the **Trunk Group** form:
  - Configure the same as **Section 6.7.1**.
- **Step 4** On **Page 3** of the **Trunk Group** form:

• Configure the same as **Section 6.7.1**.

## **Step 5** - On **Page 4** of the **Trunk Group** form:

- Set **Telephone Event Payload Type** to the RTP payload type required by the IPTF service (e.g., **100**).
- Use default for all other values.

```
add trunk-group 1
                                                                    4 of 21
                                                             Page
                              PROTOCOL VARIATIONS
                                       Mark Users as Phone? n
Prepend '+' to Calling/Alerting/Diverting/Connected Number? n
                       Send Transferring Party Information? n
                                  Network Call Redirection? n
          Build Refer-To URI of REFER From Contact For NCR? n
                                     Send Diversion Header? n
                                   Support Request History? y
                              Telephone Event Payload Type: 100
                        Convert 180 to 183 for Early Media? n
                  Always Use re-INVITE for Display Updates? n
                        Identity for Calling Party Display: From
            Block Sending Calling Party Location in INVITE? n
                 Accept Redirect to Blank User Destination? n
                                              Enable Q-SIP? n
```

## 6.8. Private Numbering

In the reference configuration, the private-numbering form is used to:

- a) Convert Communication Manager local extensions to IPTF DNIS numbers, (previously identified by AT&T), for inclusion in any SIP headers directed to the IPTF service via the public trunk (e.g., 2) defined in **Section 6.7.1**.
- b) Define local extension ranges to facilitate call coverage to Avaya Aura® Messaging via the local trunk (e.g., 1) defined in **Section 6.7.2**.
- **Step 1** Using the **change private-numbering 0** command, enter the following for the messaging pilot number (for the local trunk):
  - Ext Len Enter the total number of digits in the local extension range (e.g., 5).
  - Ext Code Enter the Communication Manager extension assigned to the Avaya Aura® Messaging coverage hunt group defined in Section 6.11.1 (e.g., 36000).
  - Trk Grp(s) Enter the number of the Local trunk group (e.g., 1).
  - Total Len Enter the total number of digits after the digit conversion (e.g., 5).
- Step 2 Add all Communication Manager local extension patterns (for the local trunk).
  - Ext Len Enter the total number of digits in the local extension range (e.g., 5).
  - Ext Code Enter the Communication Manager extension patterns defined in the Dial Plan in Section 6.2 (e.g., 1 and 4).
  - Trk Grp(s) Enter the number of the Local trunk group (e.g., 1).
  - Total Len Enter the total number of digits after the digit conversion (e.g., 5).

- **Step 3** Add a Communication Manager station extension and its corresponding IPTF DNIS number (for the public trunk):
  - Ext Len Enter the total number of digits in the local extension range (e.g., 5).
  - Ext Code Enter the Communication Manager station extension (e.g., 19005).
  - Trk Grp(s) Enter the number of the Public trunk group (e.g., 2).
  - **CPN Prefix** Enter the corresponding IPTF DNIS number (e.g., **0000001050**).
  - **CPN Len** Enter the total number of digits after the digit conversion (e.g., 10).
- **Step 4** Add a Communication Manager Skill VDN extension and its corresponding IPTF DNIS number (for the public trunk):
  - Ext Len Enter the total number of digits in the local extension range (e.g., 5).
  - Ext Code Enter the Communication Manager station extension (e.g., 44002).
  - Trk Grp(s) Enter the number of the Public trunk group (e.g., 2).
  - **CPN Prefix** Enter the corresponding IPTF DNIS number (e.g., **0000041050**).
  - **CPN Len** Enter the total number of digits after the digit conversion (e.g., **10**).

**Step 5** – Repeat **Steps 3** and **4** for all IPTF DNIS numbers and their corresponding Communication Manager station, Skill, or Agent extensions.

| char | nge private-numb | _      | MBERING - PRIVATE | FORMA    | Page 1 of              | 2 |
|------|------------------|--------|-------------------|----------|------------------------|---|
|      |                  | NOI    | ADERING PRIVATE   | r Oldani |                        |   |
| Ext  | Ext              | Trk    | Private           | Total    |                        |   |
| Len  | Code             | Grp(s) | Prefix            | Len      |                        |   |
| 5    | 1                | 1      |                   | 5        | Total Administered: 10 |   |
| 5    | 36000            | 1      |                   | 5        | Maximum Entries: 540   |   |
| 5    | 4                | 1      |                   | 5        |                        |   |
| 5    | 19005            | 2      | 000001050         | 10       |                        |   |
| 5    | 19020            | 2      | 000001051         | 10       |                        |   |
| 5    | 19021            | 2      | 000001052         | 10       |                        |   |
| 5    | 19022            | 2      | 0000031053        | 10       |                        |   |
| 5    | 44002            | 2      | 0000041050        | 10       |                        |   |
| 5    | 44003            | 2      | 0000021050        | 10       |                        |   |
| 5    | 44004            | 2      | 0000011050        | 10       |                        |   |

#### 6.9. Route Patterns for Local SIP Trunk

Route Patterns are use to direct calls to the Local SIP trunk for access to SIP phones and Avaya Aura® Messaging.

This form specifies the local SIP trunk (e.g., 1), based on the route-pattern selected by the AAR table in **Section 6.10** (e.g., calls to the Avaya Aura® Messaging pilot number 36000, or SIP phone extensions 1902x).

- **Step 1** Enter the **change route-pattern 1** command and enter the following:
  - In the **Grp No** column enter 1 for SIP trunk 1 (local trunk).
  - In the **FRL** column enter **0** (zero).
  - In the Numbering Format column, across from line 1: enter unk-unk.

| chai | nge 1 | coute   | e-pat | tter | n 1   |        |       |       |        |       |        |      |        |              | Page | <b>1</b> c | f 3   |
|------|-------|---------|-------|------|-------|--------|-------|-------|--------|-------|--------|------|--------|--------------|------|------------|-------|
|      |       |         |       | I    | Patte | ern Nu | umber | : 1   | Pat    | tern  | Name:  | : Lo | cal '  | <b>Trunk</b> |      |            |       |
|      |       |         |       |      |       |        | SCCA  | N? n  |        | Secur | e SIE  | ?? n |        |              |      |            |       |
|      | Grp   | FRL     | NPA   | Pfx  | дон   | Toll   | No.   | Insei | rted   |       |        |      |        |              |      | DCS        | / IXC |
|      | No    |         |       | Mrk  | Lmt   | List   | Del   | Digit | .s     |       |        |      |        |              |      | OSI        | G     |
|      |       |         |       |      |       |        | Dats  | _     |        |       |        |      |        |              |      | Int        |       |
| 1: : | 1     | 0       |       |      |       |        | - 5   |       |        |       |        |      |        |              |      | n          | user  |
| 2:   |       |         |       |      |       |        |       |       |        |       |        |      |        |              |      | n          | user  |
| 3:   |       |         |       |      |       |        |       |       |        |       |        |      |        |              |      | n          | user  |
| 4:   |       |         |       |      |       |        |       |       |        |       |        |      |        |              |      | n          | user  |
| 5:   |       |         |       |      |       |        |       |       |        |       |        |      |        |              |      | n          | user  |
| 6:   |       |         |       |      |       |        |       |       |        |       |        |      |        |              |      | n          | user  |
| 0.   | DCC   | ~ T77\T | יחדד  | тсс  | C7 5  | rcc    | TTC   | DOTE  | C 0.70 | /     | /E00+1 |      | אום גם | Mo           | Marm |            |       |
|      |       | C VAI   |       | ISC  | CA-   |        | TIC   | BCIE  | ser    | vice/ | reall  | ıre  | PARM   |              |      | bering     | LAK   |
|      | 0 1   | 2 M     | 4 W   |      | Requ  | ıest   |       |       |        |       |        |      |        | Dgts         |      | mat        |       |
|      |       |         |       |      |       |        |       |       |        |       |        |      | Sul    | baddr        |      |            |       |
| 1:   | УУ    | У У     | y n   | n    |       |        | res   | t     |        |       |        |      |        |              | unk- | -unk       | none  |
| 2:   | УУ    | У У     | y n   | n    |       |        | res   | t     |        |       |        |      |        |              |      |            | none  |
| 3:   | у у   | у у     | y n   | n    |       |        | res   | t     |        |       |        |      |        |              |      |            | none  |
| 4:   | у у   | у у     | y n   | n    |       |        | res   | t     |        |       |        |      |        |              |      |            | none  |
| 5:   | У У   | У У     | y n   | n    |       |        | res   | t     |        |       |        |      |        |              |      |            | none  |

# 6.10. Automatic Alternate Routing (AAR) Dialing

AAR is used to direct coverage calls for Avaya Aura® Messaging (36000) to the route pattern defined in **Section 6.9.1**.

**Step 1** – Enter the following:

- Dialed String
  - o Avaya Aura® Messaging Pilot Number, enter **36000**.
  - o SIP telephone extension range (see **Section 6.2**), enter **1902** (to match 1902x).
- Min & Max Enter 5.
- **Route Pattern** Enter 1.
- Call Type Enter aar.

| change aar analysis 0 |                          |     |         |      |      | Page 1 of | 2 |  |  |  |  |
|-----------------------|--------------------------|-----|---------|------|------|-----------|---|--|--|--|--|
|                       | AAR DIGIT ANALYSIS TABLE |     |         |      |      |           |   |  |  |  |  |
|                       | Location: all            |     |         |      |      |           |   |  |  |  |  |
| Dialed                | Tota                     | 1   | Route   | Call | Node | ANI       |   |  |  |  |  |
| String                | Min                      | Max | Pattern | Type | Num  | Reqd      |   |  |  |  |  |
| 1902                  | 5                        | 5   | 1       | aar  |      | n         |   |  |  |  |  |
| 36000                 | 5                        | 5   | 1       | aar  |      | n         |   |  |  |  |  |

# 6.11. Class of Restriction (COR)

As described in **Section 2.2.1, Item 1**, an issue was found with the IP Toll Free ADR call redirection feature in response to a ring-no-answer condition. If the called Agent returns a 180 followed by 181, then the IP Toll Free ADR feature will trigger and the alternate number is called. However, if the Agent only sends 180, then ADR is not triggered. Whether 181 is sent or not is determined by the **Direct Agent Calling** setting in the **Class of Restriction** form. Note that the COR level is applied to the Agent form (see **Section 6.12.3**).

Step 1 – Using the change cor x command, where x is the COR used by the Agent phones (e.g., 2), set the Direct Agent Calling field to y.

```
CLASS OF RESTRICTION

COR Number: 2
COR Description: Agent
FRL: 0
Can Be Service Observed? n
Can Be A Service Observer? n
Can Be A Service Observer? n
Can Be A Service Observer? n
Called Party Restriction: none
Time of Day Chart: 1
Priority Queuing? n
Priority Queuing? n
Restriction Override: none
Restricted Call List? n

Access to MCT? y
Group II Category For MFC: 7
Send ANI for MFE? n
MF ANI Prefix:
Hear System Music on Hold? y

Can Be Picked Up By Directed Call Pickup? n
Can Use Directed Call Pickup? n
Group Controlled Restriction: inactive
```

# 6.12. Provisioning for Coverage to Aura® Messaging

To provide coverage to Avaya Aura® Messaging for Communication Manager extensions, a hunt group is defined using the Avaya Aura® Messaging pilot number (e.g., **36000**), as well as a coverage path that is defined to the various stations.

# 6.12.1. Hunt Group for Station Coverage to Avaya Aura® Messaging

Step 1 – Enter the command add hunt-group x, where x is an available hunt group (e.g., 1), and on Page 1 of the form enter the following:

- Group Name Enter a descriptive name (e.g., AAM).
- **Group Extension** Enter an available extension (e.g., **36000**). Note that the hunt group extension need *not* be the same as the Avaya Aura® Messaging pilot number.
- ISDN/SIP Caller Display Enter mbr-name.
- Let all other fields default.

```
add hunt-group 1
                                                                 Page
                                                                        1 of 60
                                    HUNT GROUP
            Group Number: 1
                                                               ACD? n
              Group Name: AAM
                                                             Queue? n
                      ion: 36000 Vector?

ype: ucd-mia Coverage Path:

TN: 1 Night Service Destination:
         Group Extension: 36000
                                                           Vector? n
              Group Type: ucd-mia
                     COR: 1
                                       MM Early Answer? n
                                         Local Agent Preference? n
           Security Code:
 ISDN/SIP Caller Display: mbr-name
```

Step 2 – On Page 2 of the form enter the following:

- Message Center Enter sip-adjunct.
- Voice Mail Number Enter the Avaya Aura® Messaging pilot number (e.g., 36000).
- Voice Mail Handle Enter the Avaya Aura® Messaging pilot number (e.g., 36000).
- Routing Digits Enter the AAR access code defined in Section 6.2 (e.g., 8).

```
Change hunt-group 1

HUNT GROUP

Message Center: sip-adjunct

Voice Mail Number
Voice Mail Handle
36000

Routing Digits

(e.g., AAR/ARS Access Code)
```

# 6.12.2. Define Coverage Path for Station Coverage to Avaya Aura® Messaging

After the coverage hunt group is provisioned, it is associated with a coverage path.

Step 1 – Enter the command add coverage path x, where x is an available coverage path (e.g., 1), and on Page 1 of the form enter the following:

- **Point1** Specify the hunt group defined in the previous section (e.g., **h1**).
- Rng Enter the number of rings before the stations go to coverage (e.g., 4).
- Let all other fields default.

| add coverage path 1   |                   |                | <b>Page 1</b> of 1 |  |
|-----------------------|-------------------|----------------|--------------------|--|
|                       | COVERAGE I        | PATH           |                    |  |
| Coverag               | re Path Number: 1 |                |                    |  |
| Cvg Enabled for VDN F | Noute-To Party? n | Hunt a         | fter Coverage? n   |  |
| Nex                   | t Path Number:    | Linkag         | re                 |  |
| COVERAGE CRITERIA     |                   |                |                    |  |
| Station/Group Status  | Inside Call       | Outside Call   |                    |  |
| Active?               | n                 | n              |                    |  |
| Busy?                 | У                 | У              |                    |  |
| Don't Answer?         | У                 | У              | Number of Rings: 4 |  |
| All?                  | n                 | n              |                    |  |
| DND/SAC/Goto Cover?   | У                 | У              |                    |  |
| Holiday Coverage?     | n                 | n              |                    |  |
| COVERAGE POINTS       |                   |                |                    |  |
| Terminate to Coverage | Pts. with Bridge  | d Appearances? | n                  |  |
| Point1: h1 R          | ing: 4 Point2:    |                |                    |  |
| Point3:               | Point4:           |                |                    |  |

# 6.12.3. Apply Station/Agent Coverage Path to Avaya Aura® Messaging and Agent Class of Restriction.

The coverage path configured in the previous section is defined on the station form or on the agent form. In addition, the Class of Restriction (COR) defined in **Section 6.11** is applied to the Agent.

Step 1 – Enter the command change station xxxxx, where xxxxx is a previously defined station (e.g., 19001), and on Page 1 of the form enter the following:

• Coverage path – Specify the coverage path defined in Section 6.12.2. Note that the coverage path field will appear at different positions on the form depending on whether agent or station extensions are being provisioned.

```
change station 19001
                                                                Page
                                                                       1 of
                                                                              5
                                     STATION
Extension: 19001
                                         Lock Messages? n
                                                                        BCC: 0
    Type: 9630
                                         Security Code:
                                                                        TN: 1
    Port: S00000
                                       Coverage Path 1: 1
                                                                        COR: 1
    Name: 9630 H323
                                       Coverage Path 2:
                                                                        cos: 1
                                       Hunt-to Station:
STATION OPTIONS
                                           Time of Day Lock Table:
              Loss Group: 19 Personalized Ringing Pattern: 1
                                                 Message Lamp Ext: 19001
       Speakerphone: 2-way
Display Language: english
                                             Mute Button Enabled? y
                                                  Button Modules: 0
 Survivable GK Node Name:
         Survivable COR: internal
                                                Media Complex Ext:
                                                     IP SoftPhone? n
   Survivable Trunk Dest? y
                                                         IP Video? n
                              Short/Prefixed Registration Allowed: default
                                              Customizable Labels? y
```

Step 2 – Enter the command change agent xxxxx, where xxxxx is a previously defined agent (e.g., 47002), and on Page 1 of the form enter the following:

- **COR** Specify the Class of Restriction defined in **Section 6.11**.
- Coverage path Specify the coverage path defined in Section 6.12.2.

```
change agent-loginID 47002
                                                                      1 of
                                                               Page
                                AGENT LOGINID
               Login ID: 47002
                                                                AAS? n
                   Name: Agent2
                                                              AUDIX? n
                     TN: 1
                                                      LWC Reception: spe
                                         LWC Log External Calls? n
                    COR: 2
          Coverage Path: 1
                                          AUDIX Name for Messaging:
          Security Code:
                                       LoginID for ISDN/SIP Display? y
                                                          Password: 2580
                                             Password (enter again): 2580
                                                       Auto Answer: all
                                                  MIA Across Skills: system
                                          ACW Agent Considered Idle: system
                                          Aux Work Reason Code Type: system
                                            Logout Reason Code Type: system
                      Maximum time agent in ACW before logout (sec): system
                                           Forced Agent Logout Time: :
   WARNING: Agent must log in again before changes take effect
```

# 6.13. Call Center Provisioning

The administration of Communication Manager Call Center elements – agents, skills (hunt groups), vectors, and Vector Directory Numbers (VDNs) are beyond the scope of these Application Notes. Consult [6] for further details, if necessary. The samples that follow are provided for reference purposes only.

#### • Agent form – Page 1

```
display agent-loginID 47002
                                                                               3
                                 AGENT LOGINID
                Login ID: 47002
                                                                  AAS? n
                    Name: Agent2
                                                               AUDIX? n
                      TN: 1
                                                       LWC Reception: spe
                                              LWC Log External Calls? n
                     COR: 1
           Coverage Path: 1
                                            AUDIX Name for Messaging:
           Security Code:
                                        LoginID for ISDN/SIP Display? n
                                                            Password: 2580
                                              Password (enter again): 2580
                                                         Auto Answer: station
                                                   MIA Across Skills: system
                                           ACW Agent Considered Idle: system
                                           Aux Work Reason Code Type: system
                                             Logout Reason Code Type: system
                       Maximum time agent in ACW before logout (sec): system
                                            Forced Agent Logout Time: :
```

#### • Agent form – Page 2

```
display agent-loginID 47002

AGENT LOGINID

Direct Agent Skill:

Call Handling Preference: skill-level

SN RL SL

SN RL SL

SN RL SL

SN RL SL

SN RL SL

SN RL SL

SN RL SL

SN RL SL

SN RL SL

SN RL SL

SN RL SL

SN RL SL

SN RL SL

SN RL SL

SN RL SL

SN RL SL
```

#### • Skill 2 Hunt Group form – Page 1

```
display hunt-group 2
                                                                  Page
                                                                         1 of
                                   HUNT GROUP
            Group Number: 2
                                                            ACD? y
              Group Name: Skill2
                                                          Queue? y
         Group Extension: 43002
                                                         Vector? y
              Group Type: ead-mia
                      TN: 1
                     COR: 1
                                                MM Early Answer? n
           Security Code:
                                        Local Agent Preference? n
 ISDN/SIP Caller Display:
             Queue Limit: unlimited
 Calls Warning Threshold:
  Time Warning Threshold:
                                Port:
```

• Skill 2 VDN form – **Page 1** 

```
display vdn 44002
                                                                  Page
                                                                         1 of
                                                                                3
                             VECTOR DIRECTORY NUMBER
                             Extension: 44002
                                 Name*: Skill2
                           Destination: Vector Number
                   Attendant Vectoring? n
                  Meet-me Conferencing? n
                    Allow VDN Override? n
                                    COR: 1
                                   TN*: 1
                              Measured: none
        VDN of Origin Annc. Extension*:
                            1st Skill*:
                            2nd Skill*:
                            3rd Skill*:
* Follows VDN Override Rules
```

• Skill 2 Vector form – Page 1

```
display vector 2
                                                               Page
                                                                      1 of
                                                                            6
                                  CALL VECTOR
   Number: 2
                            Name: Skill2
Multimedia? n Attendant Vectoring? n Meet-me Conf? n
    Basic? y EAS? y G3V4 Enhanced? y ANI/II-Digits? y ASAI Routing? y
Prompting? y LAI? y G3V4 Adv Route? y CINFO? y BSR? y Holidays? y
Variables? y 3.0 Enhanced? y
01 wait-time 2
                   secs hearing ringback
02 announcement 42002
03 queue-to skill 2 pri m
04 wait-time 10 secs hearing music
05 announcement 42005
06 goto step 3
                             if unconditionally
07 stop
```

# 7. Avaya Aura® Messaging

In this reference configuration, Avaya Aura® Messaging is used to verify DTMF, Message Waiting Indicator (MWI), as well as basic call coverage functionality. The administration for Avaya Aura® Messaging is beyond the scope of these Application Notes. Consult [7] for further details.

# 8. Configure Avaya Session Border Controller for Enterprise

**Note:** Only the Avaya SBCE provisioning required for the reference configuration is described in these Application Notes.

# 8.1. Initial Installation/Provisioning

**Note:** The installation and initial provisioning of the Avaya SBCE is beyond the scope of this document. Refer to [8] and [9] for additional information.

IMPORTANT! – During the Avaya SBCE installation, the Management interface of the Avaya SBCE <u>must</u> be provisioned on a different subnet than either of the Avaya SBCE private and public network interfaces (e.g., A1 and B1). If this is not the case, contact your Avaya representative to get this condition resolved.

In the reference configuration, the Avaya SBCE interface B1 (192.168.64.130) was used for the public interface (toward AT&T), and interface A1 (192.168.67.120) was the private interface.

## 8.2. Log into the Avaya SBCE

The follow provisioning is performed via the Avaya SBCE GUI interface.

- 1. Access the web interface by typing "https://x.x.x.x" (where x.x.x.x is the management IP address of the Avaya SBCE).
- 2. Enter the login ID and password.

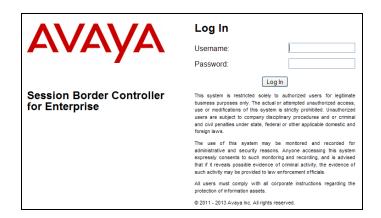

## 8.3. Global Profiles

Global Profiles allow for configuration of parameters across all UC-Sec appliances.

## 8.3.1. Server Interworking – Avaya Side

Server Interworking allows you to configure and manage various SIP call server-specific capabilities such as call hold and T.38.

- 1. Select **Global Profiles** from the menu on the left-hand side.
- 2. Select Server Interworking.
- 3. Select the default profile **avaya-ru** and select the **Clone Profile** button. The **Clone Profile** name window will open (not shown). Enter a profile name (e.g., **Avaya\_Trunk\_SI**).
- 4. Select the **General** Tab, and click on **Edit** (not shown):
  - a. Check T38 Support  $\rightarrow$  Yes
  - b. All other options on the General Tab can be left at default
  - c. Select Next

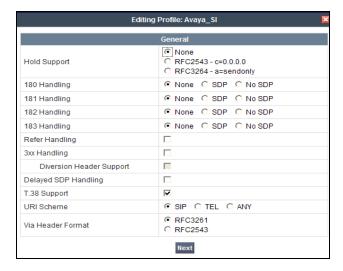

- 5. On the **Privacy** window (not shown), select **Next** to accept default values.
- 6. On the **SIP Timers** window (not shown), select **Next** to accept default values.
- 7. On the **Advanced Settings** window (not shown), select **Next** to accept default values.
- 8. Click **Finish** (not shown).

# 8.3.2. Server Interworking - AT&T Side

Repeat the steps shown in **Section 8.3.1** to add an Interworking Profile for the connection to AT&T.

#### **Step 1** - On the **General** Tab:

- Enter a profile name: (e.g., ATT\_Trunk\_SI).
- Check T38 Support.
- All other options on the General Tab can be left at default.
- Select Next.

Step 2 - Accept default values on all remaining tabs, then click Finish (not shown).

## 8.3.3. Routing – Avaya Side

The Routing Profile allows you to manage parameters related to routing SIP signaling messages.

- 1. Select **Global Profiles** from the menu on the left-hand side.
- 2. Select the **Routing** tab (not shown).
- 3. Select **Add Profile** (not shown).
- 4. Enter Profile Name: (e.g., To\_SM\_RP).
- 5. Click **Next** and enter:
  - a. Next Hop Server 1: 192.168.67.47 (Session Manager IP address)
  - b. Select Routing Priority Based on Next Hop Server
  - c. Outgoing Transport: TCP
- 6. Click Finish.

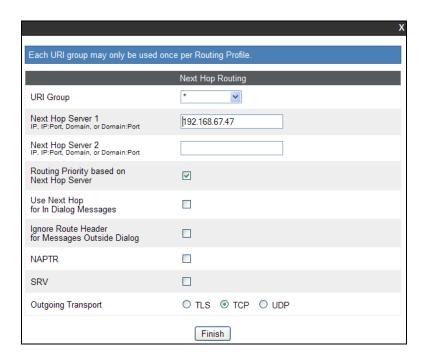

# 8.3.4. Routing - AT&T Side

Repeat the steps in **Section 8.3.3** to add a Routing Profile for the AT&T connection. Note that the AT&T IPTF service provides a Primary and Secondary Border Element.

- 1. Select **Global Profiles** from the menu on the left-hand side.
- 2. Select the **Routing** tab.
- 3. Select Add Profile.
- 4. Enter Profile Name: (e.g., **To\_ATT\_RP**).
- 5. Click **Next**, then enter the following:
  - a. **Next Hop Server 1: 135.25.29.74** (AT&T Border Element IP address)
  - b. Select Routing Priority Based on Next Hop Server
  - c. Outgoing Transport: UDP

#### 6. Click Finish.

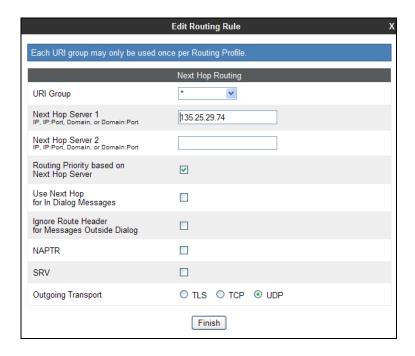

## 8.3.5. Server Configuration – To Avaya Aura® Session Manager

The **Server Configuration** screen contains four tabs: **General**, **Authentication**, **Heartbeat**, and **Advanced**. Together, these tabs allow you to configure and manage various SIP call server-specific parameters such as TCP and UDP port assignments, IP Server type, heartbeat signaling parameters and some advanced options.

- 1. Select **Global Profiles** from the menu on the left-hand side.
- 2. Select **Server Configuration**, and select **Add Profile** and the **Profile Name** window will open (not shown). Enter a Profile Name (e.g., **SM\_Trunk\_SC**) and select **Next**.
- 3. The Add Server Configuration Profile General window will open (not shown).
  - a. Select Server Type: Call Server
  - b. IP Address: 192.168.67.47 (Session Manager IP Address)
  - c. Supported Transports: Check UDP and TCP
  - d. **TCP Port: 5060**
  - e. **UDP Port: 5060**
  - f. Select **Next**
- 4. The **Add Server Configuration Profile Authentication** window will open (not shown).
  - a. Select **Next** to accept default values.
- 5. The **Add Server Configuration Profile Heartbeat** window will open (not shown).
  - a. Select **Next** to accept remaining default values.
- 6. The Add Server Configuration Profile Advanced window will open.
  - a. Select Enable Grooming
  - b. For **Interworking Profile** select **Avaya\_Trunk\_SI** created in **Section 8.3.1**.

- c. For the **Signaling Manipulation Script** select the **epv\_parameter\_bandwidth** script defined in **Section 8.3.9**.
- d. Select Finish, accepting remaining default values.

The following screen shots show the completed **General** and **Advanced** tabs.

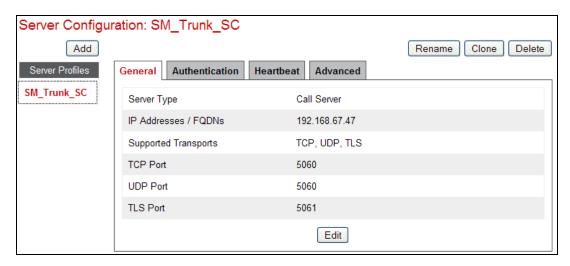

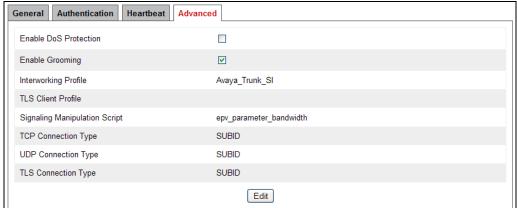

# 8.3.6. Server Configuration – To AT&T Border Element

Repeat the steps in **Section 8.3.5** to create a Server Configuration for the connection to AT&T.

- 1. Select **Global Profiles** from the menu on the left-hand side.
- 2. Select Server Configuration.
- 3. Select **Add Profile** and the **Profile Name** window will open (not shown). Enter a Profile Name (e.g., **ATT SC**) and select **Next**.
- 4. The Add Server Configuration Profile General window will Open (not shown).
  - a. Select Server Type: Trunk Server
  - b. IP Address: 135.25.29.74 (IPTF Border Element IP Address).
  - c. Supported Transports: Check UDP
  - d. **UDP Port: 5060**

- e. Select Next.
- 5. The **Add Server Configuration Profile Authentication** window will open (not shown).
  - a. Select **Next** to accept default values.
- 6. The Add Server Configuration Profile Heartbeat window will open (not shown).
  - a. Select **Next** to accept default values.
- 7. The Add Server Configuration Profile Advanced window will open.
  - e. Select ATT Trunk SI for Interworking Profile (created in Section 8.3.2).
  - a. Select Finish.

The following screen shots show the completed **General** and **Advanced** tabs.

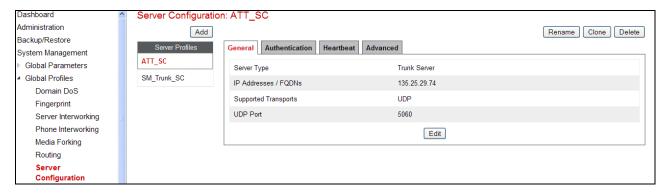

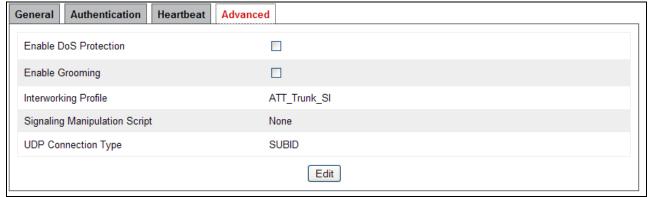

# 8.3.7. Topology Hiding - Avaya Side

The **Topology Hiding** screen allows you to manage how various source, destination and routing information in SIP and SDP message headers are substituted or changed to maintain the integrity of the network. It hides the topology of the enterprise network from external networks.

- 1. Select Global Profiles from the menu on the left-hand side.
- 2. Select **Topology Hiding**.
- 3. Click **default** profile and select **Clone Profile**.
- 4. Enter Profile Name: (e.g., Avaya TH).
- 5. For the Header **To**,
  - a. In the Criteria column select IP/Domain

- b. In the Replace Action column select: Overwrite
- c. In the Overwrite Value column: customera.com
- 6. For the Header **From**,
  - a. In the Criteria column select IP/Domain
  - b. In the Replace Action column select: Overwrite
  - c. In the Overwrite Value column: customera.com
- 7. For the Header **Request Line**,
  - a. In the Criteria column select IP/Domain
  - b. In the Replace Action column select: Overwrite
  - c. In the Overwrite Value column: customera.com
- 8. Click **Finish** (not shown).

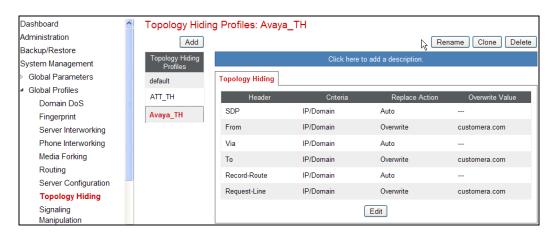

# 8.3.8. Topology Hiding – AT&T Side

Repeat the steps in **Section 8.3.7** to create a Topology Hiding Profile for the connection to AT&T.

- 1. Select **Global Profiles** from the menu on the left-hand side.
- 2. Select **Topology Hiding**.
- 3. Click **default** profile and select **Clone Profile**.
- 4. Enter Profile Name: (e.g., **ATT\_TH**).
- 5. Set all **Replace Action** to **Auto**.
- 6. Click Finish.

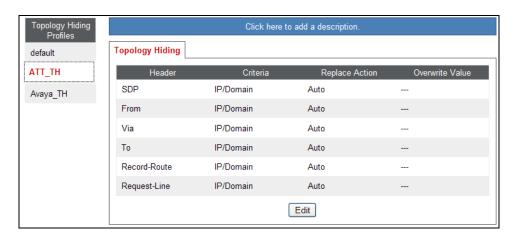

## 8.3.9. Signaling Manipulation

The Avaya SBCE can manipulate inbound and outbound SIP headers. In the reference configuration, one signaling manipulation script is used.

Note – Use of the Signaling Manipulation scripts require higher processing requirements on the Avaya SBCE. Therefore, this method of header manipulation should only be used in cases where the use of Signaling Rules (**Section 8.4.3**) does not meet the desired result. Refer to [9] for information on the Avaya SBCE scripting language.

- **Step 1** As described in **Section 2.2.1, Item 4**, Avaya SIP endpoints may send requests with Endpoint-View headers containing private network information. These are removed in **Section 8.4.3**. However an "epv" parameter is also inserted into the Contact header of these requests. This parameter also contains private network information. The following signaling manipulation is used to remove this "epv" parameter from the Contact header.
  - 1. Select **Global Profiles** from the menu on the left-hand side.
  - 2. Select **Signaling Manipulation**.
  - 3. Click **Add Script** (not shown) and the script editor window will open.
  - 4. Enter a name for the script in the **Title** box (e.g., **epv\_parameter\_bandwidth**). The following script is defined:

```
Title epv_parameter_bandwidth

1 // Remove epv paramater from Contact in SIP endpoint Invite
2 within session "INVITE"
4 {
5 act on request where %DIRECTION="INBOUND" and %ENTRY_POINT="PRE_ROUTING"
6 {
7 remove(%HEADERS["Contact"][1].URI.PARAMS["epv"]);
8 }
9 }
```

- **Step 2 -** As described in **Section 2.2.1, Item 5**, some Avaya SIP endpoints may send Bandwidth headers that may cause issues with the AT&T network. The following signaling manipulation script is added to the script defined in **Step 1** above, to remove these Bandwidth headers.
  - 1. The following script is added:

```
Title epv_parameter_bandwidth
                                                                                                     Save
    // Remove epv paramater from Contact in SIP endpoint Invite
  3 within session "INVITE"
       act on request where %DIRECTION="INBOUND" and %ENTRY POINT="PRE ROUTING"
       remove(%HEADERS["Contact"][1].URI.PARAMS["epv"]);
  8
  9 }
    // Remove Bandwidth Headers to AT&T
 13 within session "ALL"
 14 {
 15
       act on message where %DIRECTION="INBOUND" and %ENTRY POINT="PRE ROUTING"
 16
       %BODY[1].regex_replace("b=AS:64\r\n","");
%BODY[1].regex_replace("b=CT:64\r\n","");
%BODY[1].regex_replace("b=TIAS:64000\r\n","");
 19
     3
```

**Step 3** - Click on **Save**. The script editor will test for any errors, and the window will close. This script is applied to the Avaya Server Configuration in **Section 8.3.5**, **Step 6**.

#### 8.4. Domain Policies

The Domain Policies feature allows you to configure, apply, and manage various rule sets (policies) to control communications based upon various criteria of sessions, originating from or terminating in the enterprise.

# 8.4.1. Application Rules

- 1. Select **Domain Policies** from the menu on the left-hand side
- 2. Select the **Application Rules**
- 3. Select the **default** Rule
- 4. Select **Clone Rule** button
  - a. Name: SIP\_Trunk\_AR
  - b. Click Finish
- 5. Highlight the rule just created: SIP\_Trunk\_AR
  - a. Click the Edit button
  - b. In the **Voice** row:
    - Change the Maximum Concurrent Sessions to an appropriate amount (e.g., 2000)

ii. Change the **Maximum Sessions per Endpoint** to an appropriate amount (e.g.,**2000**)

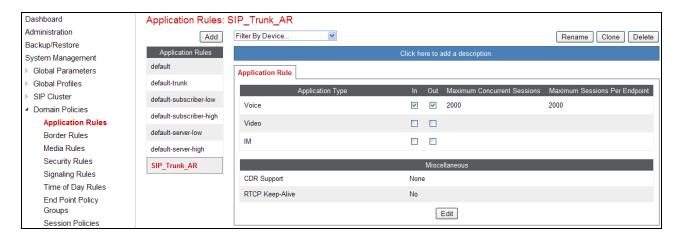

#### 8.4.2. Media Rules

This Media Rule will be applied to both directions and therefore, only one rule is needed.

- 1. Select **Domain Policies** from the menu on the left-hand side menu (not shown).
- 2. Select the **Media Rules** (not shown).
- 3. The Media Rules window will open (not shown). From the Media Rules menu, select the **default-low-med** rule
- 4. Select **Clone Rule** button
  - a. Name: Avaya\_Trunk\_low\_med
  - b. Click Finish
- 5. Highlight the rule just created from the Media Rules menu: Avaya\_Trunk\_low\_med
  - a. Select the **Media QOS** tab (not shown).
  - b. Click the **Edit** button and the **Media QOS** window will open.
  - c. Check the Media QOS Marking Enabled
  - d. Select the **DSCP** box
  - e. Audio: Select AF11 from the drop-down
  - f. Video: Select AF11 from the drop-down
- 6. Click Finish

The screen shot below shows the completed **Media Rules** window.

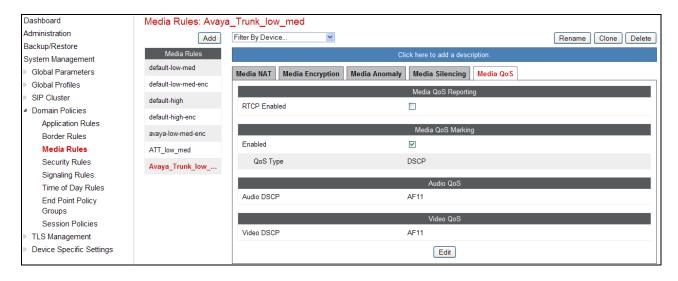

## 8.4.3. Signaling Rules

Signaling Rules may be used to remove various SIP headers.

## 8.4.3.1 Avaya - Requests

The following Signaling Rules remove SIP headers sent by Communication Manager SIP requests that are either not supported by AT&T, (History-Info), or headers that may contain internal CPE information such as IP addresses, domains, extensions, etc (Alert-Info, Endpoint View, AV-Correlation-ID, and P-Location).

**Note** – In configurations that include Avaya Aura® Session Manager, the History-Info header is removed by Session Manager (see **Section 5.3.1**). Alternatively it may be removed by Communication Manager (see **Section 6.7.1**).

Use the following steps to remove the **P-Location** header:

- 1. Select **Domain Policies** from the menu on the left-hand side menu (not shown).
- 2. Select the **Signaling Rules** (not shown).
- 3. The Signaling Rules window will open (not shown). From the Signaling Rules menu, select the **default** rule.
- 4. Select Clone Rule button
  - o Enter a name: Avaya\_with\_SM
  - Click Finish
- 5. Highlight the **Avaya\_with\_SM** rule created in **Step 4** and enter the Following:
  - Select the Add In Header Control button (not shown). The Add Header Control window will open.
  - O Select the **Request Headers** tab (not shown).
  - o Click the **Edit** button and the **Edit Header Control** window will open.
  - o Check the **Proprietary Request Header** box.
  - o From the **Header Name** menu select **P-Location**.
  - o From the **Method Name** menu select **Invite**.

- For Header Criteria select Forbidden.
- From the Presence Action menu select Remove Header.
- 6. Click Finish

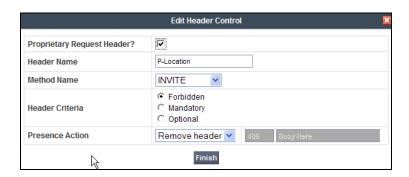

- 7. Repeat **Steps 5** and **6** to create a rule to remove the **Alert-Info** header.
  - o Click the **Edit** button and the **Edit Header Control** window will open.
  - o Verify the **Proprietary Request Header** box is unchecked.
  - o From the **Header Name** menu select **Alert-Info**
  - o From the **Method Name** menu select **Invite**.
  - o For Header Criteria select Forbidden
  - o From the **Presence Action** menu select **Remove Header**.
- 8. Click Finish

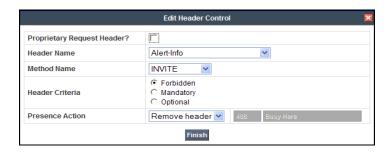

- 9. Repeat **Steps 5** and **6** to create a rule to remove the **Endpoint-View** header
  - o Click the **Edit** button and the **Edit Header Control** window will open.
  - o Check the **Proprietary Request Header** box.
  - o In the **Header Name** field enter **Alert-Info**
  - o From the **Method Name** menu select **Invite**.
  - o For **Header Criteria** select **Forbidden**
  - o From the **Presence Action** menu select **Remove Header**.
- 10. Click Finish

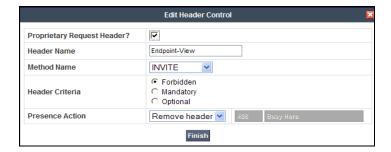

- 11. Repeat **Steps 5** through **6** to create a rule to remove the **AV-Correlation-ID** header.
  - o Click the **Edit** button and the **Edit Header Control** window will open.
  - o Check the **Proprietary Request Header** box.
  - In the Header Name field enter AV-Correlation-ID
  - From the Method Name menu select Invite.
  - For Header Criteria select Forbidden
  - From the **Presence Action** menu select **Remove Header**.
- 12. Click Finish

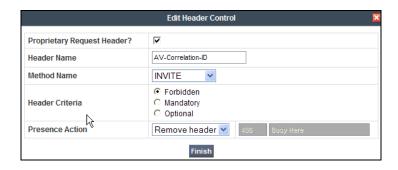

The completed Request Headers form is shown below. Note that the Direction column says "IN".

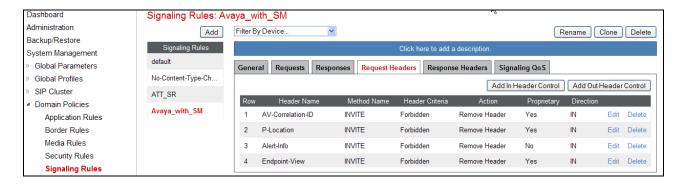

## 8.4.3.2 Avaya - Responses

The following Signaling Rules remove **P-Location** and **Endpoint-View** headers sent by Communication Manager SIP responses (e.g., 1xx and/or 2000K).

- Using the same procedures shown in Section 8.4.3.1, the following steps remove the P-Location header from 1xx responses. Highlight the Avaya\_with\_SM rule created in Section 8.4.3.1 and enter the following:
  - O Select the **Response Headers** tab (not shown).
  - O Click the Edit button and the Edit Header Control window will open.
  - o Check the **Proprietary Request Header** box.
  - o From the **Header Name** menu enter **P-Location**.
  - o From the **Response Code** menu select **1xx**.
  - o From the **Method Name** menu select **Invite**.
  - o For Header Criteria select Forbidden.
  - o From the **Presence Action** menu select **Remove Header**.
  - Click Finish
- 2. Repeat **Step 1** to create a rule to remove the **P-Location** header from **200** responses.
  - o From the **Response Code** menu select **200**.
  - o Click Finish.
- 3. Repeat **Step 1** to create a rule to remove the **Endpoint-View** header from **200** responses.
  - O Select the **Response Headers** tab (not shown).
  - O Select the **Response Headers** tab (not shown).
  - o Click the **Edit** button and the **Edit Header Control** window will open.
  - o Check the **Proprietary Request Header** box.
  - o From the **Header Name** menu enter **Endpoint-View**.
  - o From the **Response Code** menu select **200**.
  - o From the **Method Name** menu select **All**.
  - o For **Header Criteria** select **Forbidden**.
  - o From the **Presence Action** menu select **Remove Header**.
- 4. Repeat **Step 3** to remove **Endpoint-View** headers from **1xx** responses.
  - o From the **Response Code** menu select **1xx**.
  - o Click Finish

The completed Response Headers form is shown below. Note that the Direction column says "IN".

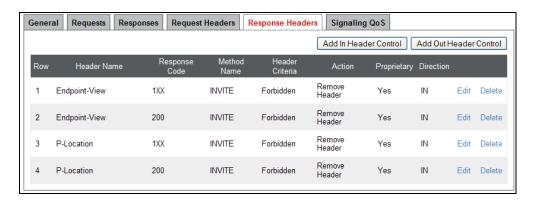

## 8.4.3.3 AT&T Signaling Rule

Although no AT&T headers needed to be removed, a signaling rule was still created for QOS purposes below.

- 1. Select **Domain Policies** from the menu on the left-hand side menu (not shown).
- 2. Select the **Signaling Rules** (not shown).
- 3. The Signaling Rules window will open (not shown). From the Signaling Rules menu, select the **default** rule.
- 4. Select Clone Rule button
  - o Enter a name: ATT\_SR
  - Click Finish

## 8.4.3.4 Avaya – Signaling QOS

- 1. Highlight the Avaya\_with\_SM rule created in Section 8.4.3.1 and enter the following:
  - Select the Signaling QOS tab (not shown).
  - o Click the **Edit** button and the **Signaling OOS** window will open.
  - o Enter a name (e.g., **ATT**, not shown).
  - o Select DCSP.
  - $\circ$  Select Value = AF11.
- 2. Click Finish

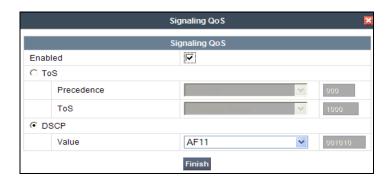

## 8.4.3.5 AT&T – Signaling QOS

- 1. Highlight the **ATT\_SR** rule created in **Section 8.4.3.3** and enter the following:
  - Select the Signaling QOS tab (not shown).
  - o Click the **Edit** button and the **Signaling QOS** window will open.
  - Select DCSP.
  - $\circ$  Select Value = AF11.
- 2. Click Finish

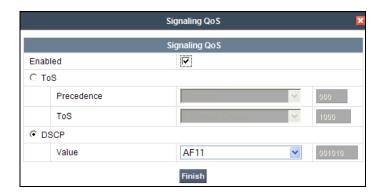

## 8.4.4. Endpoint Policy Groups – Avaya

- 1. Select **Domain Policies** from the menu on the left-hand side
- 2. Select End Point Policy Groups
- 3. Select Add Group
  - a) Name: Avaya\_default-low\_PG
  - b) Application Rule: SIP\_Trunk\_AR
  - c) Border Rule: default
  - d) Media Rule: Avaya\_trunk\_low\_med
  - e) Security Rule: default-low
  - f) Signaling Rule: Avava with SM
  - g) Time of Day: default
- 4. Select **Finish** (not shown)

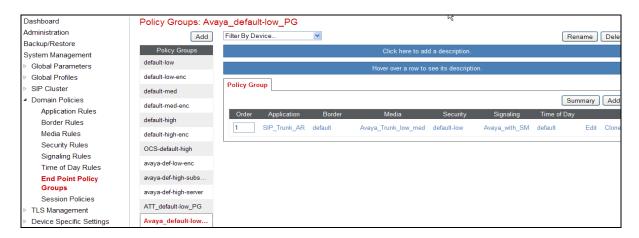

### 8.4.5. Endpoint Policy Groups – AT&T

- 1. Select **Domain Policies** from the menu on the left-hand side
- 2. Select End Point Policy Groups
- 3. Select **Add Group** 
  - a. Name: ATT\_default-low\_PG
  - b. Application Rule: SIP\_Trunk\_AR
  - c. Border Rule: default
  - d. Media Rule: ATT\_low\_med
  - e. Security Rule: default-low
  - f. Signaling Rule: ATT\_SRg. Time of Day: default
- 4. Select Finish (not shown)

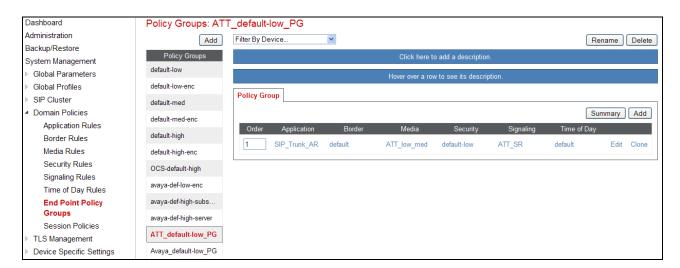

# 8.5. Device Specific Settings

The **Device Specific Settings** feature for SIP allows you to view system information, and manage various device-specific network parameters. Specifically, you have the ability to define and administer various device-specific protection features such as Message Sequence Analysis (MSA) functionality, end-point and session call flows, and Network Management.

# 8.5.1. Network Management

- 1. Select **Device Specific Settings** from the menu on the left-hand side
- 2. Select Network Management
  - a) The network interfaces were provisioned during installation. However if these values need to be modified, do so via this tab.

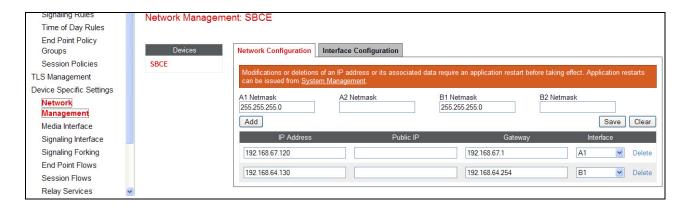

- 3. In addition, the provisioned interfaces may be enabled/disabled via the **Interface Configuration** tab.
  - a) Toggle the State of the physical interfaces being used.

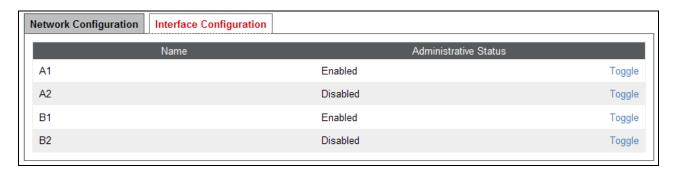

#### 8.5.2. Media Interfaces

AT&T requires customers to use RTP ports in the range of 16384 – 32767. Both inside and outside ports have been changed but only the outside is recommended by AT&T.

- 1. Select **Device Specific Settings** from the menu on the left-hand side
- 2. Select Media Interface
- 3. Select Add Media Interface
  - a) Name: Inside Trunk MI
  - b) Media IP: 192.168.67.120 (Avaya SBCE internal address toward Session Manager)
  - c) Port Range: 16384 32767
- 4. Click **Finish** (not shown)
- 5. Select Add Media Interface
  - a) Name: Outside\_Trunk\_MI
  - b) Media IP: 192.168.64.130 (Avaya SBCE external address toward AT&T)
  - c) Port Range: 16384 32767
- 6. Click **Finish** (not shown)

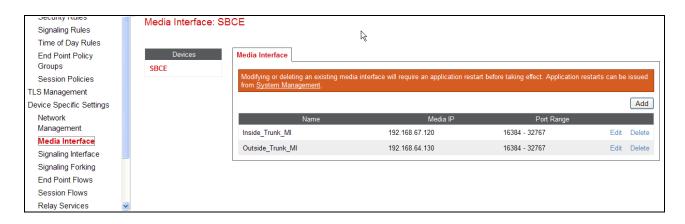

### 8.5.3. Signaling Interface

- 1. Select **Device Specific Settings** from the menu on the left-hand side
- 2. Select **Signaling Interface**
- 3. Select Add Signaling Interface
  - a) Name: Inside\_Trunk\_SI
  - b) Media IP: 192.168.67.120 (Avaya SBCE internal address toward Session Manager)
  - c) TCP Port: 5060d) UDP Port: 5060
- 4. Click Finish
- 5. Select Add Media Interface
  - a) Name: Outside\_Trunk\_SI
  - b) Media IP: 192.168.64.130 (Avaya SBCE external address toward AT&T)
  - c) **UDP Port: 5060**
- 6. Click Finish

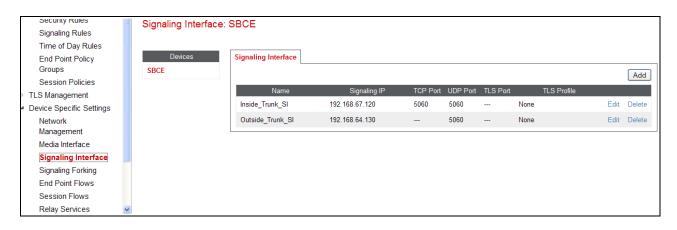

## 8.5.4. Endpoint Flows – To Avaya (Session Manager)

- 1. Select **Device Specific Settings** from the menu on the left-hand side
- 2. Select **Endpoint Flows**
- 3. Select the **Server Flows** tab
- 4. Select **Add Flow**, and enter the following:

- a) Name: Avaya\_Trunk
- b) Server Configuration: SM\_Trunk\_SC (Section 8.3.5)
- c) URI Group: \*
- d) Transport: \*
- e) Remote Subnet: \*
- f) Received Interface: Outside\_Trunk\_SI (Section 8.5.3)
- g) Signaling Interface: Inside Trunk SI (Section 8.5.3)
- h) Media Interface: Inside\_Trunk\_MI (Section 8.5.2)
- i) End Point Policy Group: Avaya\_default-low\_PG (Section 8.4.4)
- j) Routing Profile: To\_ATT\_RP (Section 8.3.4)
- k) Topology Hiding Profile: Avaya \_TH (Section 8.3.7)
- 1) File Transfer Profile: None
- 5. Click **Finish** (not shown)

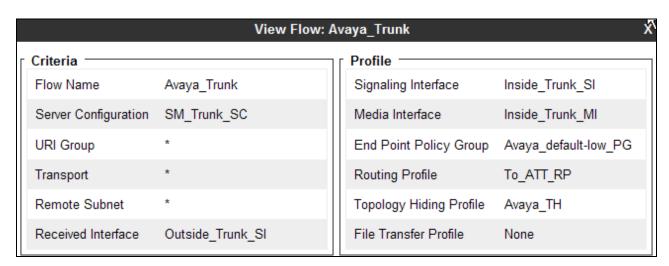

## 8.5.5. Endpoint Flows – To AT&T

- 1. Select **Device Specific Settings** from the menu on the left-hand side
- 2. Select Endpoint Flows
- 3. Select the **Server Flows** tab
- 4. Select **Add Flow**, and enter the following:
  - a) Name: ATT
  - b) Server Configuration: ATT SC (Section 8.3.6)
  - c) URI Group: \*
  - d) Transport: \*
  - e) Remote Subnet: \*
  - f) Received Interface: Inside\_Trunk\_SI (Section 8.5.3)
  - g) Signaling Interface: Outside\_Trunk\_SI (Section 8.5.3)
  - h) Media Interface: Outside Trunk MI (Section 8.5.2)
  - i) End Point Policy Group: ATT\_default-low\_PG (Section 8.4.5)
  - j) Routing Profile: To SM RP (Section 8.3.3)
  - k) Topology Hiding Profile: ATT\_TH (Section 8.3.8)

#### 1) File Transfer Profile: None

5. Click **Finish** (not shown)

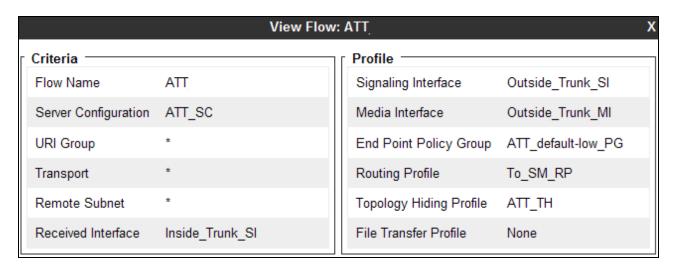

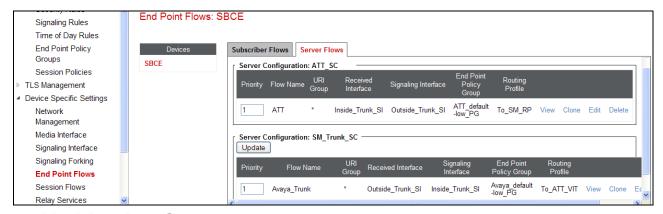

# 9. Verification Steps

The following steps may be used to verify the configuration:

#### 9.1. AT&T IP Toll Free Service

- 1. Place an inbound call, answer the calls, and verify that two-way talk path exists. Verify that the call remains stable for several minutes and disconnects properly.
- 2. Verify basic call functions such as hold, transfer, and conference.
- 3. Verify the use of DTMF signaling.
- 4. Place an inbound call to a telephone, but do not answer the call. Verify that the call covers to Avaya Aura® Messaging voicemail. Retrieve the message from Avaya Aura® Messaging either locally or from PSTN.
- 5. Using the appropriate IPTF access numbers and DTMF codes, verify that the following IPTF features are successful:

- a. Legacy Transfer Connect DTMF triggered Agent Hold, Conference and Transfer capabilities
- b. Alternate Destination Routing call redirection capabilities based on Busy, Ring-No-Answer, and other SIP error codes.

## 9.2. Avaya Aura® Session Manager

Session Manager configurations may be verified via System Manager.

Step 1 - Access the System Manager GUI, using the URL http://<ip-address>/SMGR, where <ip-address> is the IP address of System Manager. Log in with the appropriate credentials. Once logged in, a Home screen like the following is displayed. From the Home screen below, under the Elements heading in the center, select Session Manager.

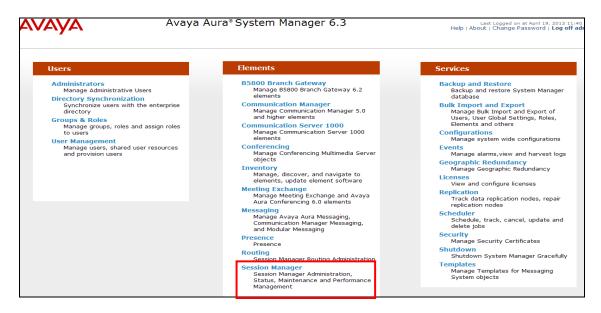

**Step 2** – The Session Manager Dashboard is displayed. In the example below, there are no alarms and all SIP Entities are active (0/4). You may click on any of these columns for further information.

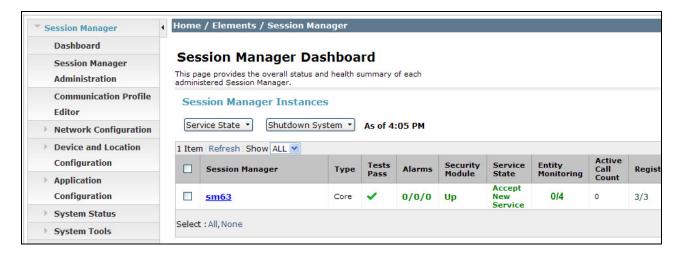

For example, clicking on the **Entity Monitoring** column results in the following display:

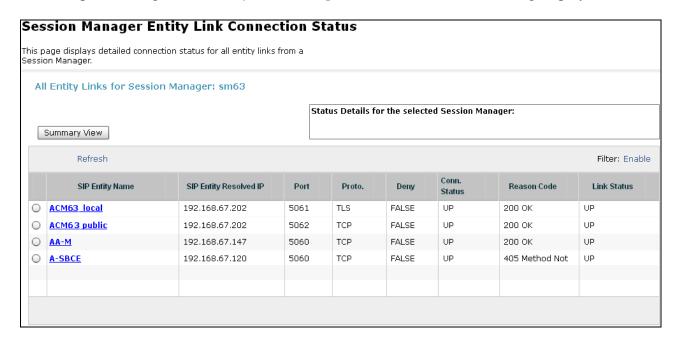

Note the **A-SBCE** Entity, from the list of monitored entities. Under normal operating conditions, the **Link Status** should be **Up** as shown by the other displayed entities. The **Reason Code** column indicates that Session Manager has received a SIP **405 Method Not Allowed** response to the SIP OPTIONS it generated. This response normal and is sufficient for SIP Link Monitoring to consider the link up. Also note that the Avaya SBCE sends the Session Manager generated OPTIONS on to the AT&T Border Element, and it is the AT&T Border Element that is generating the 405, and the Avaya SBCE sends it back to Session Manager.

### 9.2.1. Call Routing Test

The Call Routing Test verifies the routing for a particular source /destination. To run the routing test, expand Elements → Session Manager → System Tools → Call Routing Test. The following example shows an inbound call to Communication Manager from the IPTF service. Note that the Request URI called number was 000001050 and Session Manager converts this to Communication Manager Skill 2 VDN extension 440002 before routing the call.

- **Step 1 Called Party URI** field = the information passed in the Request URI sent by the Avaya SBCE (e.g., **0000001050**@ **customera.com**)
- Step 2 Calling Party Address field = the IP address of the inside interface of the Avaya SBCE (e.g., 192.168.67.120).
- **Step 3 Calling Party URI** field = The contents of the From header (e.g., 7325551000@192.168.67.120).
- Step 4 Session Manager Listening Port = 5060 and Transport protocol = TCP (see the note in Section 5.4 regarding the use of TCP).
- Step 5 Populate the Day of Week and Time (UTC) fields, or let them default to current.
- Step 6 Verify that the Called Session Manager instance is correct (e.g., sm63).
- Step 7 Click on Execute Test.

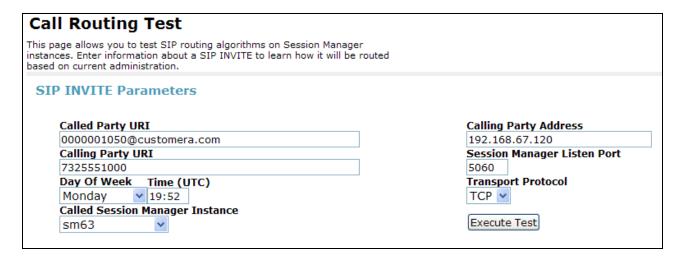

The results of the test are shown below. The ultimate routing decision is displayed under the heading **Routing Decisions**. The example shows that a PSTN call to IPFR-EF service, delivering **0000001050** in the Request URI, is sent to Communication Manager VDN extension **44002**. Further down, the **Routing Decision Process** steps are displayed (depending on the complexity of the routing, multiple pages may be generated). Verify that the test results are consistent with the expected results of the routing administered on Session Manager in **Section 5.8**.

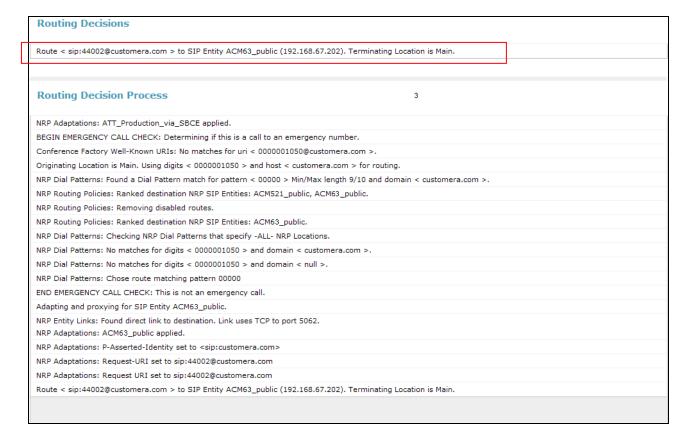

# 9.3. Avaya Aura® Communication Manager

The following examples are only a few of the monitoring commands available on Communication Manager. See [5] for more information.

SIP trunk activity may be monitored by selecting a Trunk Access Code (TAC) associated with a particular SIP trunk. In the reference configuration the SIP trunk used for AT&T access is trunk 2 (see **Section 6.7.1**). This trunk was assigned TAC code 602.

• From the Communication Manager console connection enter the command *list trace tac xxx*, where *xxx* is a trunk access code defined for the SIP trunk to AT&T (e.g., 602). Then place the inbound call. The sample output is shown below.

Note that Session Manager has previously converted the IPFR-EF DNIS number included in the Request URI, to the Communication Manager extension 19001, before sending the INVITE to Communication Manager.

```
list trace tac 602
                                                                       Page
                                                                              1
                               LIST TRACE
time
               data
15:55:06 TRACE STARTED 04/19/2013 CM Release String cold-02.0.823.0-20396
15:55:16 SIP<INVITE sip:19001@customera.com SIP/2.0
            Call-ID: SDu4hje01-947fd2711d49d82d40832fa4563d2145-cgg
15:55:16
15:55:16
            7ok0
                                             cid 0x2e9
15:55:16
            active trunk-group 2 member 1
15:55:16 SIP>SIP/2.0 180 Ringing
15:55:16 Call-ID: SDu4hje01-947fd2711d49d82d40832fa4563d2145-cgg
15:55:16
            7ok0
15:55:16
           dial 19001
                             19001 cid 0x2e9
15:55:16
           ring station
            G711MU ss:off ps:20
15:55:16
            rgn:1 [192.168.67.75]:18828
            rgn:1 [192.168.67.50]:16388
            G729B ss:off ps:30
15:55:16
            rgn:2 [192.168.67.120]:16388
            rgn:1 [192.168.67.50]:16392
            xoip options: fax:T38 modem:off tty:US uid:0x5000b
15:55:16
            xoip ip: [192.168.67.50]:16392
15:55:18 SIP>SIP/2.0 200 OK
15:55:18 active station
                                19001 cid 0x2e9
15:55:18 SIP<ACK sip:7327373940@192.168.67.202:5062;transport=tcp SI
15:55:18 SIP>INVITE sip:192.168.67.120:5060;transport=tcp;qsid=14e31
15:55:18 SIP<SIP/2.0 100 Trying
15:55:18 SIP<SIP/2.0 200 OK
15:55:18 SIP>ACK sip:192.168.67.120:5060;transport=tcp;qsid=14e31350
```

• Similar Communication Manager commands are, *list trace station*, *list trace vdn*, and *list trace vector*. Other useful commands are *status trunk* and *status station*.

### 9.4. Protocol Traces

Using a SIP protocol analyzer (e.g., Wireshark), monitor the SIP traffic at the Avaya SBCE public outside interface connection to the AT&T IP Toll Free service.

The following is an example of an inbound call filtering on the SIP protocol.

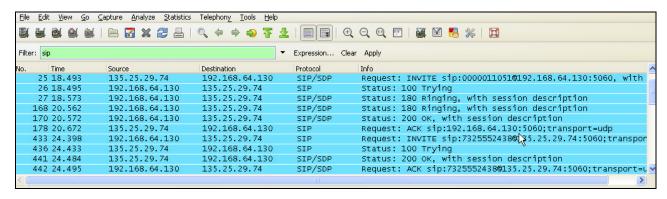

The following is an example of a call filtering on DTMF.

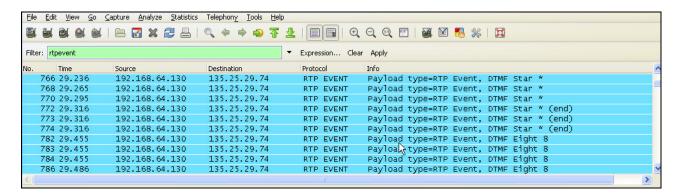

The following is an example of a call filtering on RTP.

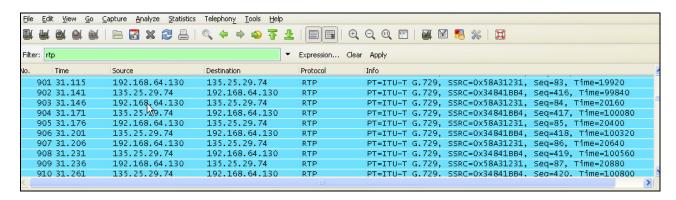

# 9.5. Avaya Session Border Controller for Enterprise Verification

# 9.5.1. Internal Tracing

- Step 1 Using the left hand column menu described in Section 7, navigate to Device Specific Settings  $\rightarrow$  Troubleshooting  $\rightarrow$  Trace.
- **Step 2** Select the **Packet Capture** tab and select the following:
  - a. Select the desired **Interface** from the drop down menu. If "**All**" is selected, then the Avaya SBCE will trace traffic from both the A1 and B1 interfaces.
  - b. Specify the Maximum Number of Packets to Capture (.e.g., 5000)
  - c. Specify a **Capture Filename** (e.g., **TEST.pcap**).
  - d. Click Start Capture to begin the trace.

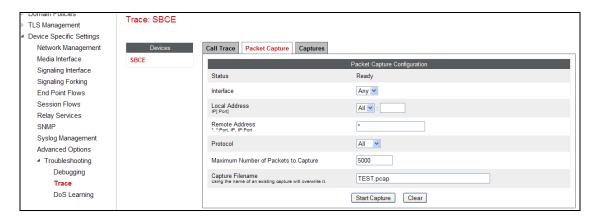

The capture process will initialize, ("Please wait while your settings are saved and the capture is started"), and then display will say "In Progress".

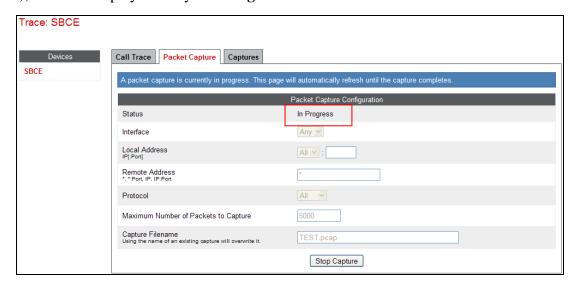

- **Step 3** Run the test. Then click on the **Stop Capture** button.
- **Step 5** Click on the **Captures** tab and the packet capture is listed as a .*pcap* file with the date and time added to filename.
- **Step 6 -** Click on the file name link to download the file and use an application such as Wireshark to open the trace.

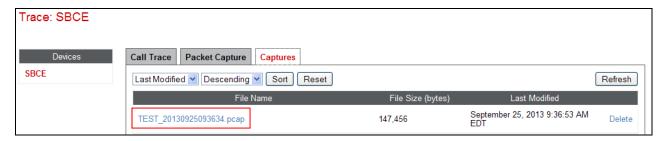

# 10. Conclusion

As illustrated in these Application Notes, Avaya Aura® Session Manager 6.3, Avaya Aura® Communication Manager 6.3, and the Avaya Session Border Controller for Enterprise 6.2 can be configured to interoperate successfully with the AT&T IP Toll Free service, within the limitations described in **Section 2.2.1**. This solution provides users of Avaya Aura® Communication Manager the ability to support inbound toll free calls over an AT&T IP Toll Free SIP trunk service connection.

The reference configuration shown in these Application Notes is representative of a basic enterprise customer configuration and is intended to provide configuration guidance to supplement other Avaya product documentation. It is based upon formal interoperability compliance testing as part of the Avaya DevConnect Service Provider program.

### 11. References

The Avaya product documentation is available at http://support.avaya.com unless otherwise noted.

### Avaya Aura® Session Manager/System Manager

- 1. Administering Avaya Aura® Session Manager, Release 6.3, December, 2012
- 2. Implementing Avaya Aura® Session Manager, Release 6.3, March, 2013
- 3. Implementing Avaya Aura® System Manager, Release 6.3, Issue 1, December, 2012
- 4. Administering Avaya Aura® System Manager, Release 6.3, Issue 1.0, December, 2012

### **Avaya Aura® Communication Manager**

- 5. Administering Avaya Aura® Communication Manager, Release 6.3 03-300509, Issue 8, May 2013
- 6. Programming Call Vectors in Avaya Aura® Call Center, 6.0, June 2010

#### Avaya Aura® Messaging

7. Administering Avaya Aura® Messaging, Release 6.2, Issue 2.1, February, 2013

#### **Avaya Session Border Controller for Enterprise**

- 8. Installing Avaya Session Border Controller for Enterprise, Release 6.2, Issue 3, June 20
- 9. Administering Avaya Session Border Controller for Enterprise, Release 6.2, Issue 2, March 2013

#### **AT&T IP Toll Free Service Descriptions:**

AT&T IP Toll Free Service description -

http://www.business.att.com/enterprise/Service/voice-services/contact-center-solutions/ip-toll-free/#

# 12. Addendum 1 – Avaya Session Border Controller for Enterprise Redundancy to Multiple AT&T Border Elements

AT&T may provide multiple network border elements for redundancy purposes. The Avaya SBCE can be provisioned to support this redundant configuration. Given two AT&T border elements 135.25.29.74 and 135.25.29.75, the Avaya SBCE is provisioned as follows to include the backup trunk connection to 135.25.29.75 (the primary AT&T trunk connection to 135.25.29.74 is defined in Sections 8.3.4 and 8.3.6).

### 12.1.1. Configure the Secondary Border Element Server Configuration

Repeat the steps in **Section 8.3.6** to create a Server Configuration for the connection to the AT&T secondary Border Element, using the following entries:

**Step 1** - In the **Profile Name** window enter a Profile Name (e.g., **ATT\_Secondary\_SC**) and select **Next**.

Step 2 – In the Add Server Configuration Profile - General window for Server Type: select Trunk Server.

- Enter IP Address: 135.25.29.75.
- For Supported Transports: check UDP
- For **UDP Port**: enter **5060**
- Select Next
- Step 3 Accept default values for the **Add Server Configuration Profile Authentication** and **Heartbeat** windows (not shown).
- Step 4 The Add Server Configuration Profile Advanced window will open.
  - Select **ATT SI** for **Interworking Profile** (created in **Section 7.3.2**).
- Step 5 Select Finish.

The following screen shots show the completed **General** and **Advanced** tabs.

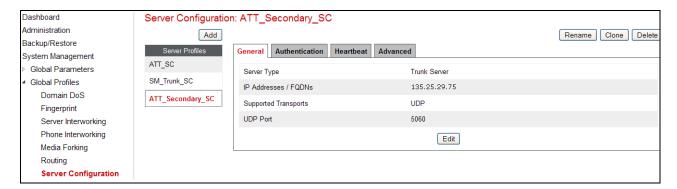

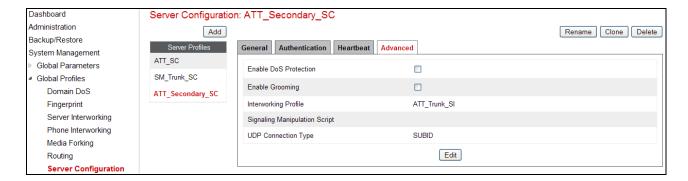

### 12.1.2. Add Secondary Border Element IP Address to Routing

Repeat the steps in **Section 7.3.4** to add a Routing Profile for the AT&T secondary Border Element.

- Step 1 Select the profile created in Section 8.3.4 (e.g., To\_ATT\_RP).
- **Step 2** Click **Next**, then enter the following:
  - Set Next Hop Server 2: to 135.25.29.75.
- Step 3 Click Finish.

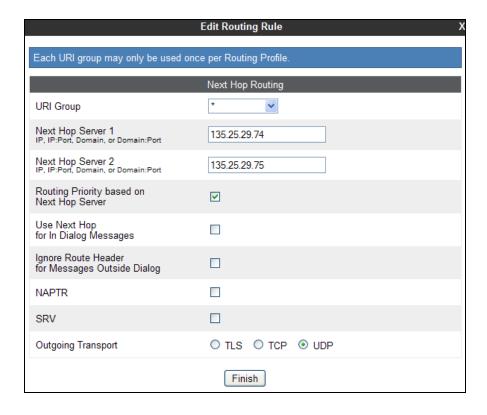

### 12.1.3. Configure Secondary AT&T Border Element End Point Flow

**Step 1** – Repeat the steps in **Section 8.5.5**, with the following changes, to add an Endpoint Flow for the AT&T secondary Border Element:

• For Name: enter ATT\_Secondary

Step 4 - Click Finish (not shown)

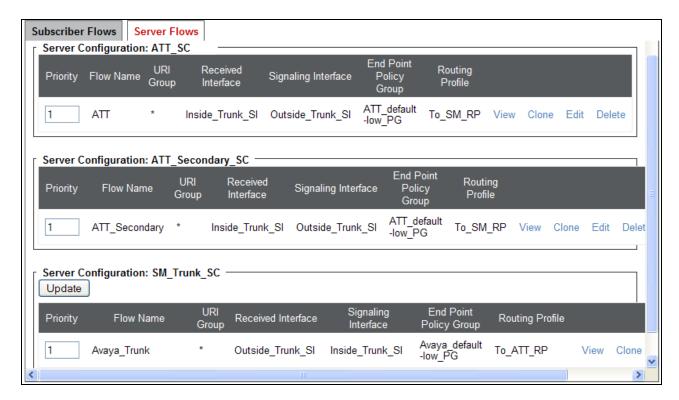

When completed the Avaya SBC-E will issue OPTIONS messages to the primary (135.25.29.74) and secondary (135.25.29.74) border elements.

©2013 Avaya Inc. All Rights Reserved.

Avaya and the Avaya Logo are trademarks of Avaya Inc. All trademarks identified by <sup>TM</sup> and <sup>®</sup> are registered trademarks or trademarks, respectively, of Avaya Inc. All other trademarks are the property of their respective owners. The information provided in these Application Notes is subject to change without notice. The configurations, technical data, and recommendations provided in these Application Notes are believed to be accurate and dependable, but are presented without express or implied warranty. Users are responsible for their application of any products specified in these Application Notes.

Please e-mail any questions or comments pertaining to these Application Notes along with the full title name and filename, located in the lower right corner, directly to the Avaya DevConnect program at devconnect@avaya.com.